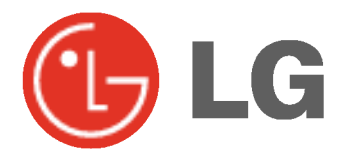

# PLASMA TV INSTRUKCJA OBSŁUGI

Przed rozpoczęciem użytkowania proszę zapoznać się z instrukcją obsługi.

Proszę pozostawić instrukcję do dalszego wykorzystania. W razie potrzeby skorzystania z usług serwisowych proszę zapisać numer seryjny oraz numer modelu. Przy odbieraniu towaru z punktu serwisowego należy sprawdzić zgodność numerów z tabliczką znamionową.

 $\mathbf{I}$ 

Numer Modelu : Numer Seryjny :

# Instrukcje bezpieczeństwa

W celu uzyskania najlepszego obrazu i dźwięku, używać monitora w miejscach położonych nie wyżej niż 2000m npm.

### **OSTRZEŻENIE**

Nie umieszczać monitora bezpośrednio w promieniach słonecznych lub w pobliźu źródeł ciepła, takich jak grzejniki, piece, itp.

Moze to spowodować pozar.

Nie używać monitora w miejscach wilgotnych, jak łazienka lub inne miejsce, gdzie jest podobnie wilgotno.

Moze to spowodować pozar lub być przyczyną porazenia elektrycznego.

Przewód antenowy należy zagiąć pomiędzy wnętrzem z zewnętrzem budynku w taki sposób, aby zapobiec dostawaniu się wody podczas deszczu.

Moze to spowodować uszkodzenie wyświetlacza na skutek dostania się wody lub być przyczyną porazenia elektrycznego.

### Należy stosować przewód z uziemieniem.

Jeśli przewód uziemienia nie jest podłączony, moze to być przyczyną porazenia elektrycznego poprzez prąd upływu.

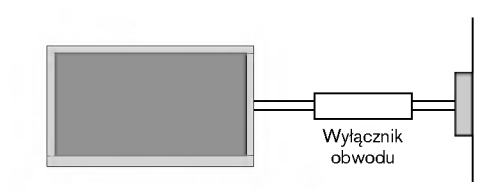

- Jeśli nie mozna zastosować zadnej metody uziemienia, nalezy zainstalować dodatkowy wyłącznik obwodu (instalowany przez wykwalifikowane osoby).
- Nie podłączać uziemienia do linii telefonicznych, piorunochronów lub rur gazowych.

### Na wierzchu monitora nie umieszczać żadnych pojemników z płynami.

Może to spowodować pożar lub być przyczyną porażenia elektrycznego.

### Nie wkładać żadnych przedmiotów w otwory wentylacyjne.

Moze to spowodować pozar lub być przyczyną porazenia elektrycznego.

### Na monitora nie wolno umieszczać żadnych cieżkich przedmiotów.

Moze to spowodować powazne zranienie dzieci lub dorosłych.

Do czyszczenia monitora nie używać wody.

Moze to spowodować uszkodzenie wyświetlacza lub być przyczyną porazenia elektrycznego.

W przypadku wydobywania się z monitora dymu lub dziwnego zapachu, wyłaczyć go, odłaczyć od zasilania i skontaktować się ze sprzedawcą lub serwisem.

Moze to spowodować pozar lub być przyczyną porazenia elektrycznego.

### Nie próbować samemu naprawiać monitora. Skontaktować się ze sprzedawcą lub serwisem.

Moze to spowodować uszkodzenie wyświetlacza lub być przyczyną porazenia elektrycznego.

### Podczas burzy z piorunami odłaczyć monitora od gniazdka elektrycznego i nie dotykać przewodu antenowego.

Moze to spowodować uszkodzenie wyświetlacza lub być przyczyną porazenia elektrycznego.

\* Instrukcje dotyczące bezpieczeństwa zawierają dwa rodzaje informacji o znaczeniu jak poniżej.

OSTRZEŻENIE Nieprzestrzeganie tych instrukcji może spowodować poważne zranienie lub nawet śmierć

UWAGI

Nieprzestrzeganie tych instrukcji może spowodować lekkie zranienie lub uszkodzenie wyrobu. Należy uważać na niebezpieczeństwo, które może wystąpić w pewnych warunkach.

### UWAGI

Nigdy nie wolno dotykać wtyczki elektrycznej mokrymi rekoma.

Moze to spowodować pozar lub być przyczyną porazenia elektrycznego.

Przed przeniesieniem w inne miejsce należy odłączyć wyświetlacz od zasilania oraz rozłączyć wszystkie połączenia.

Nie umieszczać monitora w miejscach zabudowanych, jak biblioteczki czy regały.

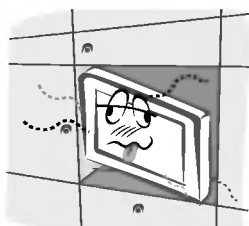

- Potrzebna jest wentylacja.

Przy instalacji monitora na stole, należy uważać, aby podstawa wyświetlacza nie znajdowała się na krawędzi stołu.

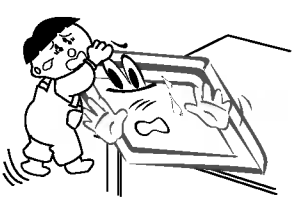

Moze to być przyczyną upadku monitora, powodując w ten sposób poważne zranienie dzieci lub dorosłych albo poważne uszkodzenie sprzetu.

Nie umieszczać anteny zewnętrznej blisko linii energetycznych ani innych elektrycznych obwodów zasilających.

- Moze to spowodować pozar lub być przyczyną porazenia elektrycznego.

Pomiędzy anteną zewnętrzną, a liniami energetycznymi należy zachować wystarczającą odległość, aby w przypadku upadku anteny nie dotkneła ona obwodu elektrycznego.

Moze to spowodować pozar lub być przyczyną porazenia elektrycznego.

Podczas odłączania zasilania nie należy ciągnąć za przewód, ale za wtyczkę.

Moze to spowodować pozar.

Upewnić się, że przewód zasilający nie dotyka gorących przedmiotów, jak np. grzejnik.

Moze to spowodować pozar.

Nie podłączać do zasilania, gdy przewód lub wtyczka są uszkodzone albo części gniazdka elektrycznego są obluzowane.

Moze to spowodować pozar lub być przyczyną porazenia elektrycznego.

### Zużyte baterie należy wyrzucić tak, aby zabezpieczyć je przed dziećmi.

W przypadku połknięcia baterii przez dziecko, nalezy natychmiast udać się do lekarza.

### Podczas przenoszenia monitora wraz z dołączonymi głośnikami, nie chwytać za głośniki.

Moze to być przyczyną upadku monitora, powodując w ten sposób powazne zranienie dzieci lub dorosłych albo powazne uszkodzenie sprzetu.

### Przed przystąpieniem do czyszczenia należy odłączyć sprzęt od gniazdka sieciowego. Nie stosować środków do czyszczenia w płynie ani w aerozolu.

- Moze to spowodować uszkodzenie wyświetlacza lub być przyczyną porazenia elektrycznego.

W celu wyczyszczenia wnętrza monitora należy raz na rok zgłaszać się do serwisu.

Nagromadzony kurz moze spowodować uszkodzenie.

Odległość pomiędzy ekranem a naszymi oczami powinna być ok. 5-7 razy większa od przekątnej ekranu wyświetlacza.

**iacza.**<br>- W innym przypadku następuje męczenie się oczu.

### Gdy przez dłuższy czas monitora nie jest używany, należy odłączyć go od gniazdka sieciowego.

Nagromadzony kurz moze spowodować pozar lub być przyczyną porazenia elektrycznego z powodu upływności prądu.

# Spis treści

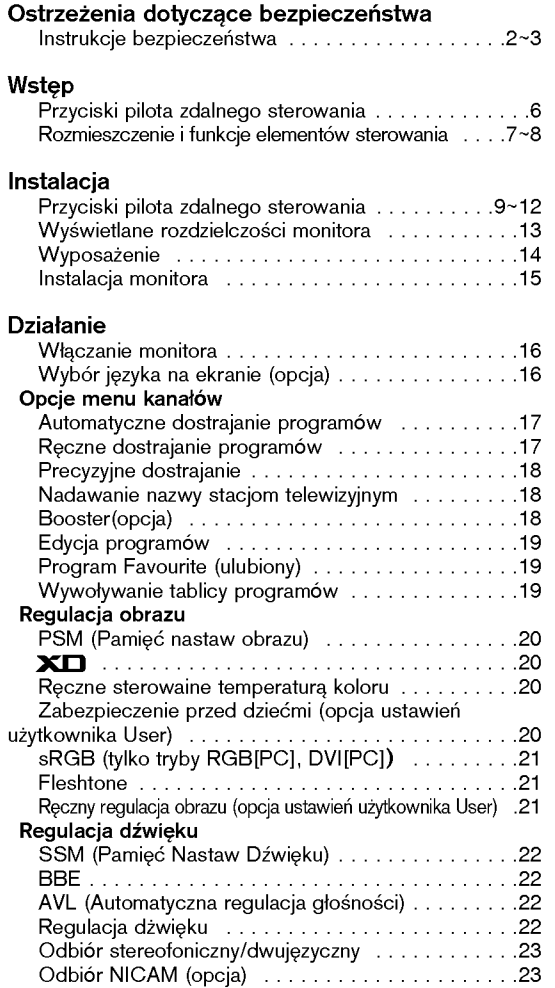

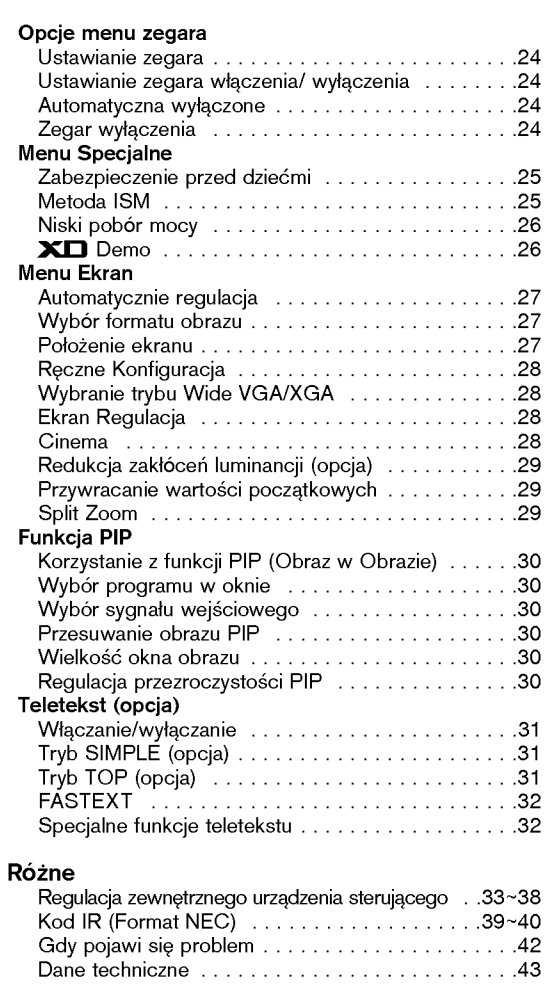

Po przeczytaniu tej instrukcji<br>należy j<sub>a</sub> przechowywać w miejscu zawsze łatwo dostępnym dla użytkownika.

## Wstęp

### Co to jest wy∂wietlacz plazmowy

Jeżeli do gazu zamkniętego w szklanych panelach doprowadzi się napięcie, wyemitowane zostanie promieniowanie ultrafioletowe, które pobudza substancję fluoroscencyjną. To powoduje emisję światła. Wyświetlacz plazmowy jest kolejną generacją płaskich wyświetlaczy wykorzystujących to zjawisko.

### 160° - szeroki kąt widzenia

Wyświetlacz plazmowy zapewnia kąt widzenia ponad 160°, zatem obraz moźna oglądać bez zakłóceń z dowolnego kierunku.

### £atwainstalacja

Wyświetlacz plazmowy jest dużo lźejszy i mniejszy niź inne wyroby takiej samej klasy. Dzięki temu wyświetlacz plazmowy może zostać zainstalowany w dowolnym miejscu.

### Duźy ekran

Ekran wyświetlacza plazmowego jest wielkości 42" (lub 50"), dostarcza więc takich doznań, jakbyśmy byli w kinie.

### Multimedialny wy∂wietlacz plazmowy

Wyświetlacz plazmowy można podłączyć do komputera -- może być zatem używany jako ekran do konferencji, gier, internetu, itp.

### Wyjaśnienia dotyczące kolorowych punktów, które mogą się pojawić na ekranie

Panel wyświetlacza plazmowego (PDP), który znajduje się w niniejszym urządzeniu składa się z 0,9 do 2,2 miliona komórek i może się zdarzyć, że w procesie produkcji w kilku z nich wystąpią wady. Tych kilka kolorowych punktów widocznych na ekranie jest akceptowane (również w porozumieniu z innymi producentami paneli PDP) i nie oznacza to, że panel plazmowy jest wadliwy. Mamy nadzieję, że zrozumieją Państwo, iż wyrób spełniający taką normę jest uważany jako akceptowalny. Oznacza to, że nie może on być wymieniony ani zwrócony. Obiecujemy, że zrobimy co w naszej mocy, aby rozwijać tę technologię w celu zminimalizowania wad komórek.

### UWAGA

Jest to urządzenie klasy B. W środowisku domowym produkt ten może powodować zakłócenia radiowe, a w przypadku ich wystąpienia użytkownik może być zobowiązany do zastosowania odpowiednich środków.

### UWAGA

W CELU ZMNIEJSZENIA NIEBEZPIECZEŃSTWA POWSTANIA POŻARU NIE WOLNO WYSTAWIAĆ NINIEJSZEGO WYROBU NA DESZCZ LUB DZIAŁANIE WILGOCI.

## Przyciski pilota zdalnego sterowania

Podczas korzystania z pilota zdalnego sterowania należy celować w czujnik zdalnego sterowania na monitorze. Zależnie od tej funkcji monitora, przy określonej jasności mogą występować nieprawidłowości w nieprzerwanym działaniu

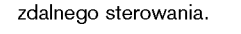

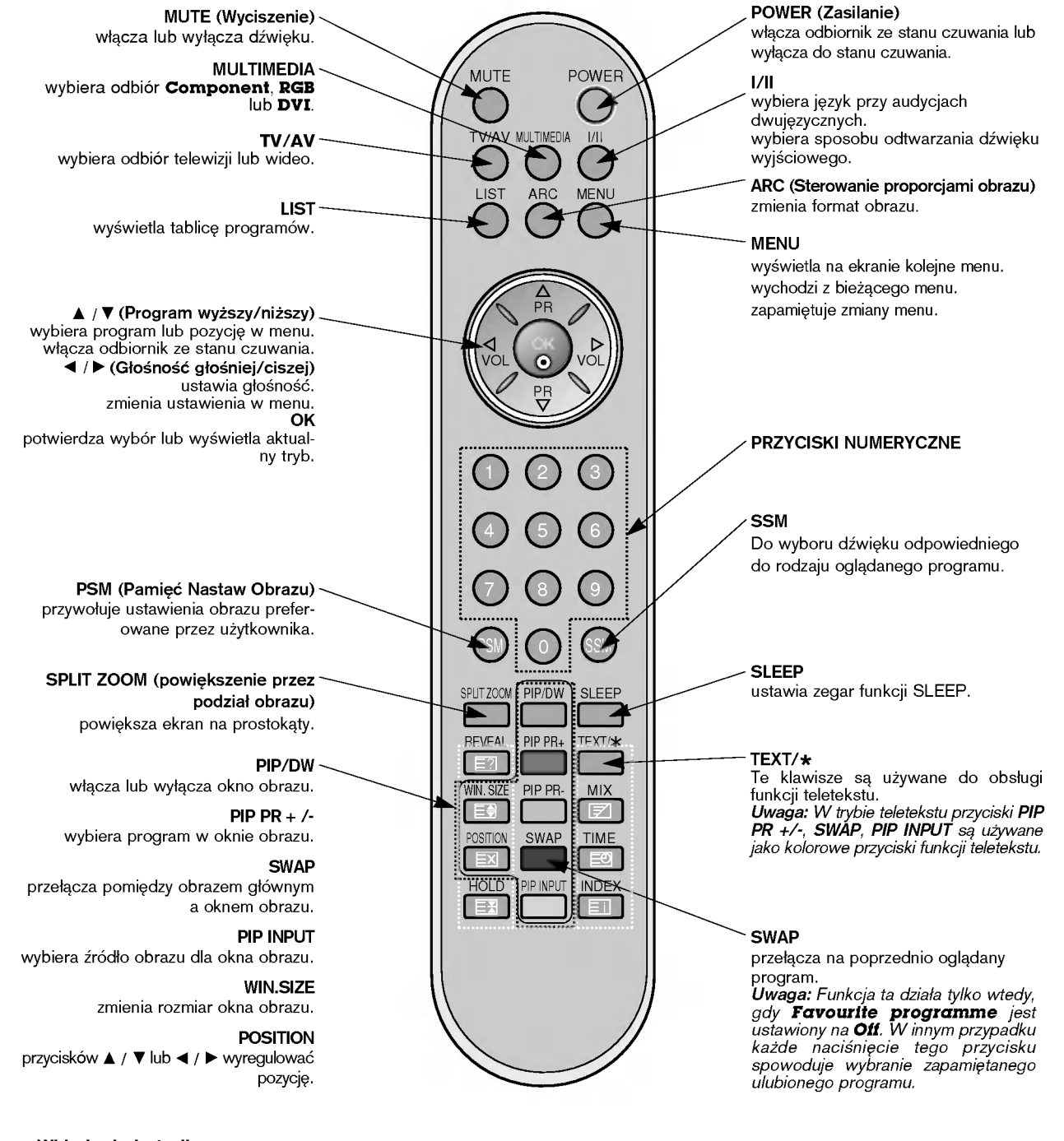

Wkładanie baterii

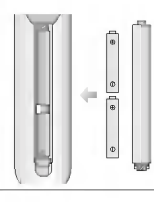

- Otworzyć pokrywe zasobnika baterii od spodu pilota i włożyć baterie zwracając uwagę na prawidłową polaryzację.
- Stosować dwie baterie alkaliczne typu AAA. Nie mieszać baterii używanych z nowymi.

6 PLASMA TV

## Rozmieszczenie i funkcje elementów sterowania

.<br>Rysunek pokazany poniżej jest uproszczonym obrazem panelu czołowego.

- Może się on nieco różnić od wyglądu Państwa odbiornika.

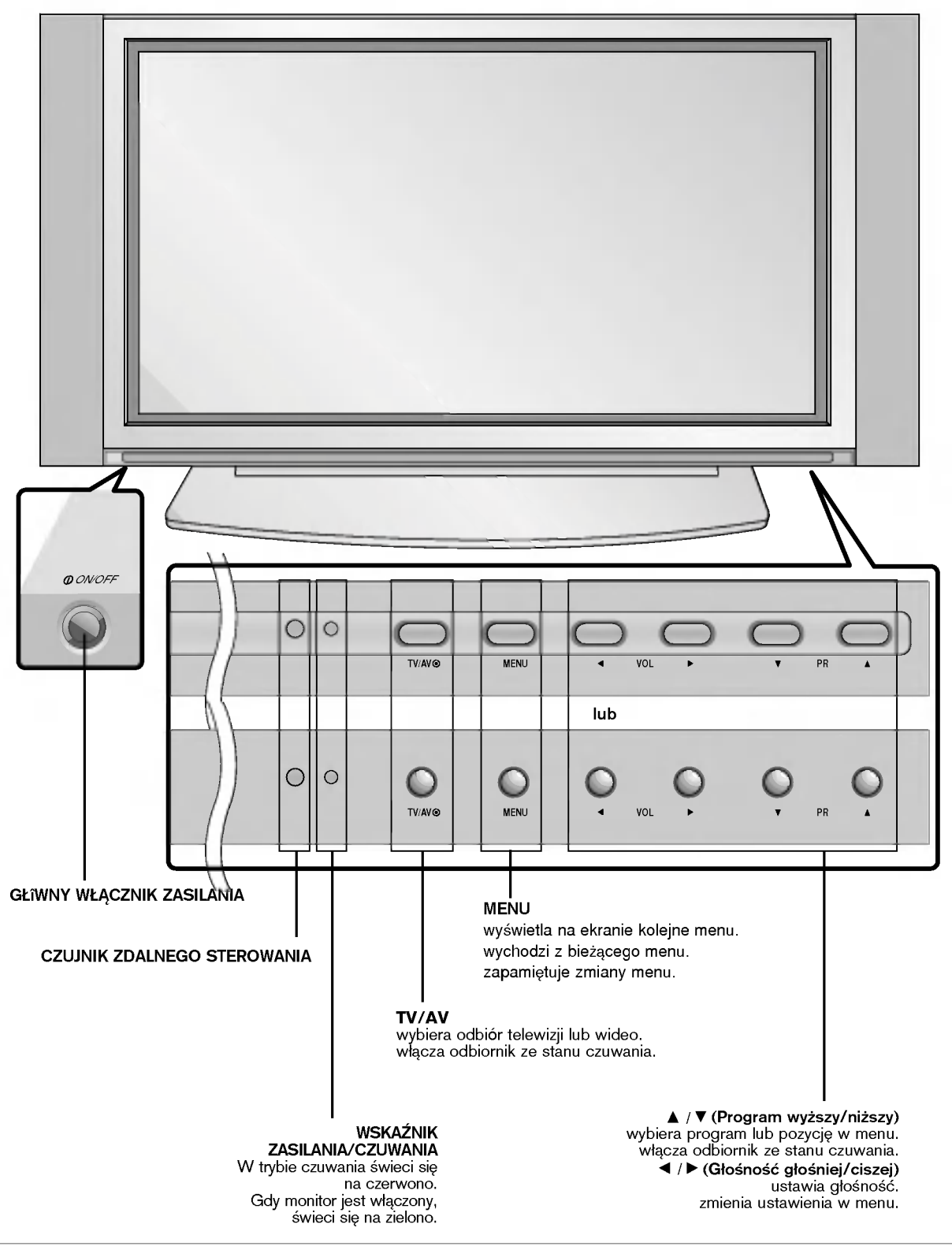

< Panel czołowy >

INSTRUKCJA OBS£UGI 7

POLISH

# Rozmieszczenie i funkcje elementów sterowania

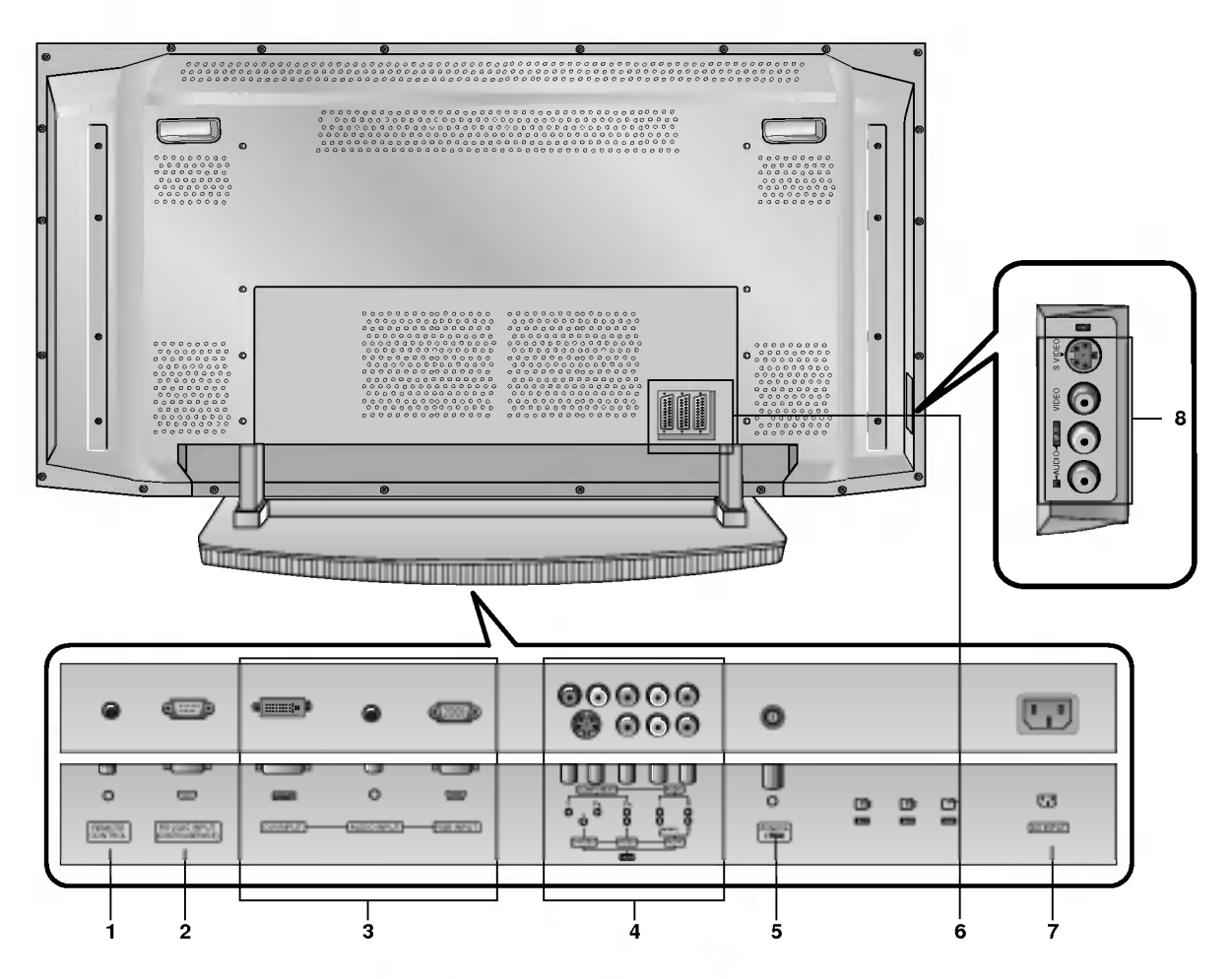

### < Panel tylny >

### 1. Pilot zdalnego sterowania

2. GNIAZDO WEJŚCIOWE RS-232C (sterowanie/obsługa) Podłączyć do gniazda RS-232C komputera PC.

### 3. WEJŚCIE DVI / WEJŚCIE AUDIO / WEJŚCIE RGB

Do tego gniazda należy podłączyć gniazdo wyjściowe monitora KOMPUTERA PC.

Uwaga: Jeśli chcemy korzystać z audio RGB/DVI, stanowczo zalecamy użycie przewodu, który posiada rdzeń lub rdzenia EMI Fillter wraz z oddzielnym przewodem.

### 4. COMPONENT WEJŚCIE

Przewody wideo DVD podłączyć do gniazd Y, PB, PR COM-PONENT INPUT <sup>a</sup> przewody audio do gniazd audio AUDIO INPUT.

### GNIAZDO WEJŚCIOWE AUDIO/WIDEO (AV 4)

do tych gniazd należy podłączyć wyjścia audio/wideo urządzeń zewnętrznych.

### GNIAZDO WEJŚCIOWE S-VIDEO/ AUDIO (S-VIDEO)

do gniazda S-VIDEO należy podłączyć wyjście wideo magnetowidu S-VIDEO.

a wyjście audio magnetowidu S-VIDEO należy podłączyć do gni-<br>azd audio, tak jak **AV4**.

### 5. Gniazdo antenowe

### 6. Gniazda Euro scart

Gniazdo Euro scart magnetowidu połączyć z gniazdem Euro scart 1, 2 lub 3 odbiornika.

### 7. GNIAZDO WEJŚCIOWE ZASILANIA

Monitor ten pracuje zasilany prądem przemiennym o napięciu podanym na wewnętrznej stronie tylnej okładki niniejszej instrukcji obsługi. Nigdy nie podłączać do monitora źródła prądu stałego.

### 8. GNIAZDO WEJŚCIOWE AUDIO/WIDEO (AV 5) GNIAZDO WEJŚCIOWE S-VIDEO/ AUDIO (S-VIDEO)

### Ustawienia parametrów obrazu z zewnętrznego sprzętu

### Podłączenie anteny

- Należy uważać, aby przy podłączaniu do gniazda antenowego brązowy przewód nie był zagięty

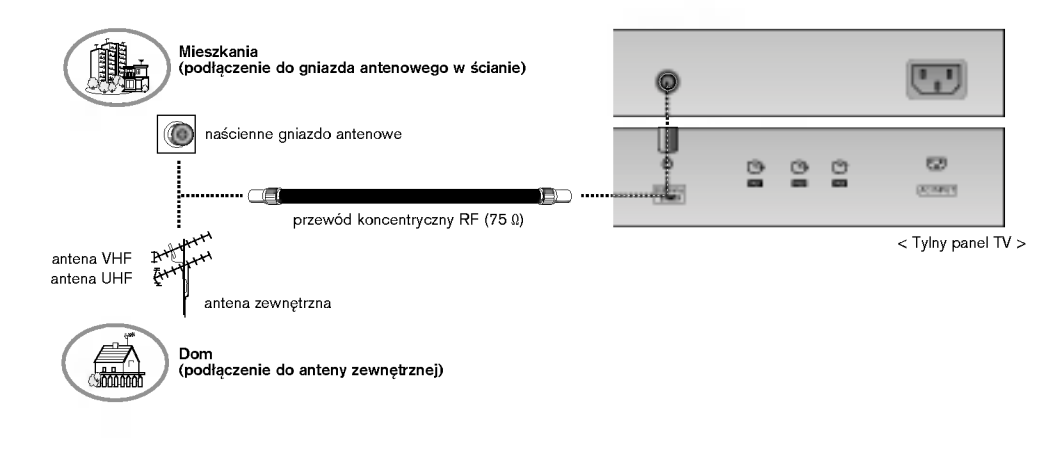

### Podłączenie magnetowidu

- Przy podłączaniu monitora plazmowego do sprzętu zewnętrznego należy zwracać uwagę na dopasowanie kolorów wtyczek i gniazd (wideo - żółty, audio lewy (L) - biały, audio prawy (R) - czerwony).
- . Jeżeli posiadamy magnetowid monofoniczny, przewód audio magnetowidu należy podłączyć do gniazda AUDIO(L/MONO) monitora.
- Jesus postalalny magnetoma menotemesny, prsonos alalio magnetomali macsy politiczyci ab gmasał Aberto (smrtonego do wejścia<br>- Gdy do wejścia S-VIDEO podłączymy magnetowid S-VIDEO, to w porównaniu do zwykłego magnetowidu wideo jakość obrazu jest lepsza.
- Lub, podłączyć gniazdo Euroscart magnetowidu do gniazda Euroscart odbiornika.
- . Należy unikać pozostawiania na ekranie przez dłuższy czas nieruchomego obrazu. Normalny zatrzymany obraz z magnetowidu, symbol formatu obrazu 4:3 lub kanału telewizyjnego CH może pozostać widoczny na stałe. (p. str. 25)
- Aby uniknąć zakłócania obrazu, magnetowid należy umieścić w odległości co najmniej 50 cm od monitora.

### Oglądanie programów telewizyjnych

- Włączyć wyświetlacz plazmowy i wybrać program.

### Oglądanie nagrań

- 1. Nacisnąć przycisk TV/AV na pilocie zdalnego sterowania i wybrać AV1, AV2, AV3, AV4 lub AV5.
- Gdy zarówno gniazda S-VIDEO i VIDEO są podłączone do magnetowidu S-VHS, odbierany będzie jedynie sygnał S-VIDEO.
- 2. Włożyć kasetę wideo do magnetowidu i nacisnąć przycisk PLAY magnetowidu. (Patrz instrukcja obsługi magnetowidu.)

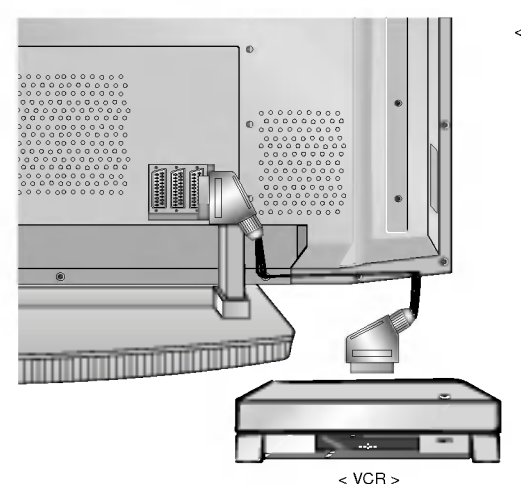

< Tylny panel TV >

# POLISH

### Ustawienia parametrów obrazu z zewnętrznego sprzętu

### Podłączenie telewizji kablowej

Telewizję kablową można oglądać po zamówieniu usługi u lokalnego operatora telewizji kablowej i zainstalowaniu konwertera.<br>Lub, podłączyć gniazdo Euroscart magnetowidu do gniazda Euroscart odbiornika.

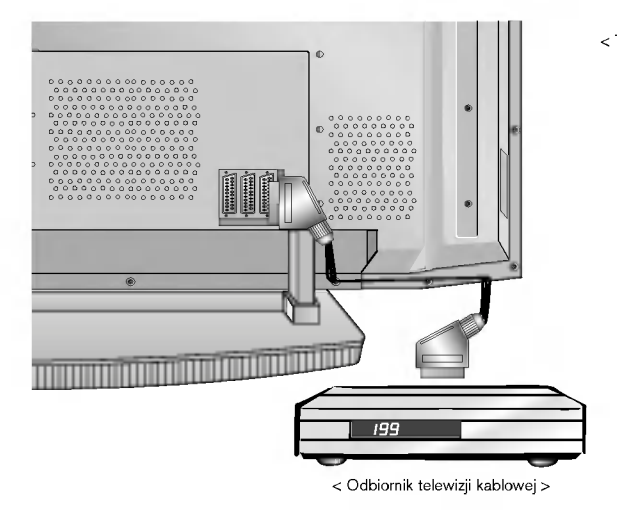

### < Tylny panel TV > Jak korzysta

- 1. Nacisnąć przycisk TV/AV na pilocie zdalnego
- sterowania i wybrać AV1, AV2, AV3, AV4 lub AV5. **2.** Przy pomocy pilota zdalnego sterowania odbiorni-<br>ka telewizji kablowej wybrać żądany program.

### Podłączenie zewnętrznego źródła wideo

Przy podłączaniu monitora do sprzętu zewnętrznego należy zwracać uwagę na dopasowanie kolorów wtyczek i gniazd. Lub, podłączyć gniazdo Euroscart magnetowidu do gniazda Euroscart odbiornika.

### Jak korzystać

- 1. Nacisnąć przycisk TV/AV na pilocie zdalnego sterowania i wybrać AV1, AV2, AV3, AV4 lub AV5.
- 2. Obsługiwać zewnętrzny sprzęt wideo.

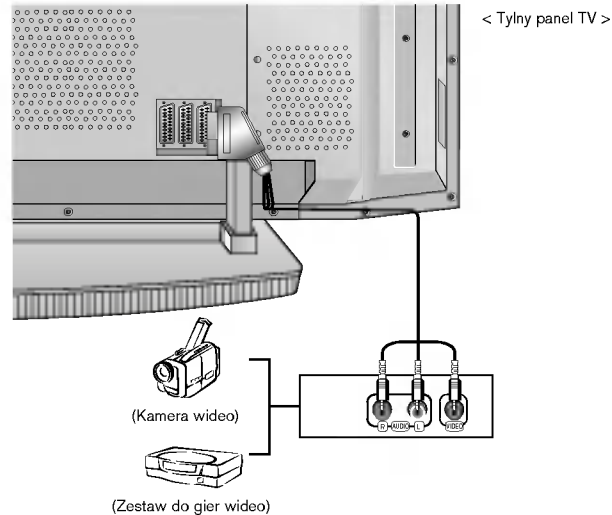

### Podłączenie DVD

### Ak podłączyć

- Przewody wideo DVD podłączyć do gniazd Y, PB, PR COMPONENT INPUT <sup>a</sup> przewody audio do gniazd audio AUDIO INPUT.
- Jak korzystać
- 1. Należy tego dokonać po włączeniu odtwarzacza DVD.
- 2. Nacisnąć przycisk TV/AV lub MULTIMEDIA na pilocie
- Gniazda wejściowe sygnałów składowych Lepszą jakość obrazu można uzyskać podłączając<br>odtwarzacz DVD do gniazd wejściowych sygnałóv odtwarzacz DVD do gniazd wejściowych sygnałów<br>składowych, jak pokazano poniżej.

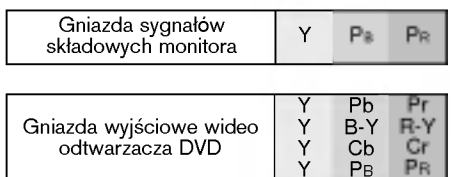

< Tylny panel TV >

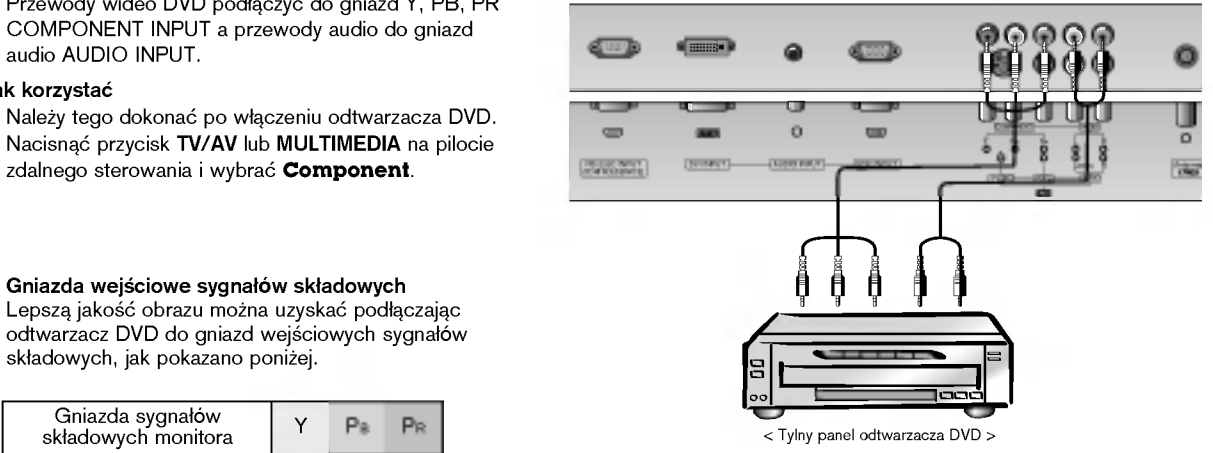

## Ustawienia parametrów obrazu z zewnętrznego sprzętu

### Podłączenie komputera PC

- Podłaczając monitor do komputera PC otrzymamy jaskrawy obraz i dźwięk.
- Aby uniknać wypalenia obrazu na ekranie monitora, nie należy utrzymywać nieruchomego obrazu przez długi czas.
- Sygnał do portu RGB INPUT(PC INPUT) lub DVI INPUT (DIGITAL RGB INPUT) monitora podłączyć dopiero po zmianie rozdzielczości komputera.
- W trybie PC zależnie od rozdzielczości, pionowego wzoru, kontrastu lub jaskrawości mogą pojawiać się zakłócenia.

Jeśli występują zakłócenia, należy zmienić tryb PC na inną rozdzielczość, zmienić częstotliwość odświeżania lub regulować jaskrawość albo kontrast dopóki obraz nie bedzie wyraźny.

Jeśli nie można zmienić czestotliwości odświeżania karty graficznej komputera PC, należy wymienić karte graficzną lub skonsultować się z wytwórcą karty graficznej komputera.

- .<br>∍ Jeśli rozdzielczość komputera PC jest wyższa niż UXGA, na monitorze nie będzie żadnego obrazu.
- Kabel sygnałowy z portu wyjściowego na monitor komputera PC podłączyć do gniazda wejściowego RGB INPUT monitora lub kabel sygnałowy z portu wyjściowego DVI komputera PC podłączyć do gniazda wyjściowego DVI INPUT monitora.
- Przewód audio z komputera PC należy podłączyć do gniazd audio monitora. (Przewody audio nie znajdują się w zestawie monitora).
- Przewod audio z komputera PC nalezy podłączyc do gniazd audio monitora. (Przewody audio nie znajdują się<br>- W przypadku korzystania z karty dźwiękowej, należy odpowiednio wyregulować dźwięk z komputera PC.
- Monitor ten obsługuje funkcję Plug and Play VESA. Monitor przekazuje dane EDID do systemu komputera PC korzystając z protokołu DDC. Komputer automatycznie dostosowuje się do współpracy z tym monitorem.
- Protokół DDC jest ustawiony dla trybów RGB (RGB analogowy), DVI (DVI, RGB cyfrowy).
- Jeśli to konieczne, wyregulować funkcjonalnie ustawienia monitora dla funkcji Plug and Play.
- Jeżeli karta graficzna komputera PC nie ma jednocześnie wyjścia RGB analogowego i cyfrowego, do komputera PC należy podłączyć wej∂cie monitora RGB INPUT lub DVI INPUT.

Jeøeli karta graficzna komputera PC ma zarowno wyj∂cie RGB analogowe, jak <sup>i</sup> cyfrowe, naleøy ustawiE monitor na RGB lub DVI; (inny tryb jest automatycznie ustawiany przez monitor na Plug and Play.)

Jeśli używany jest przewód DVI-I, to zależnie od rodzaju karty wideo tryb DOS może nie działać.

< Tylny panel TV >

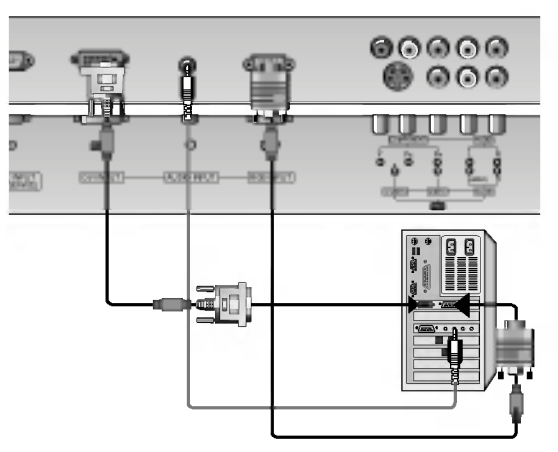

### Jak korzystać

- 1. Włączyć komputer i monitor. Następnie nacisnąć przycisk na monitorze lub POWER na pilocie zdalnego sterowania.
- 2. Nacisnąć przycisk TV/AV lub MULTIMEDIA na pilocie zdalnego sterowania i wybrać RGB lub DVI.
- 3. Ustawić rozdzielczość komputera PC poniżej SXGA (1280 x 1024, 60Hz). (p. str. 13)

# Wyświetlane rozdzielczości monitora

### Tryb RGB / DVI

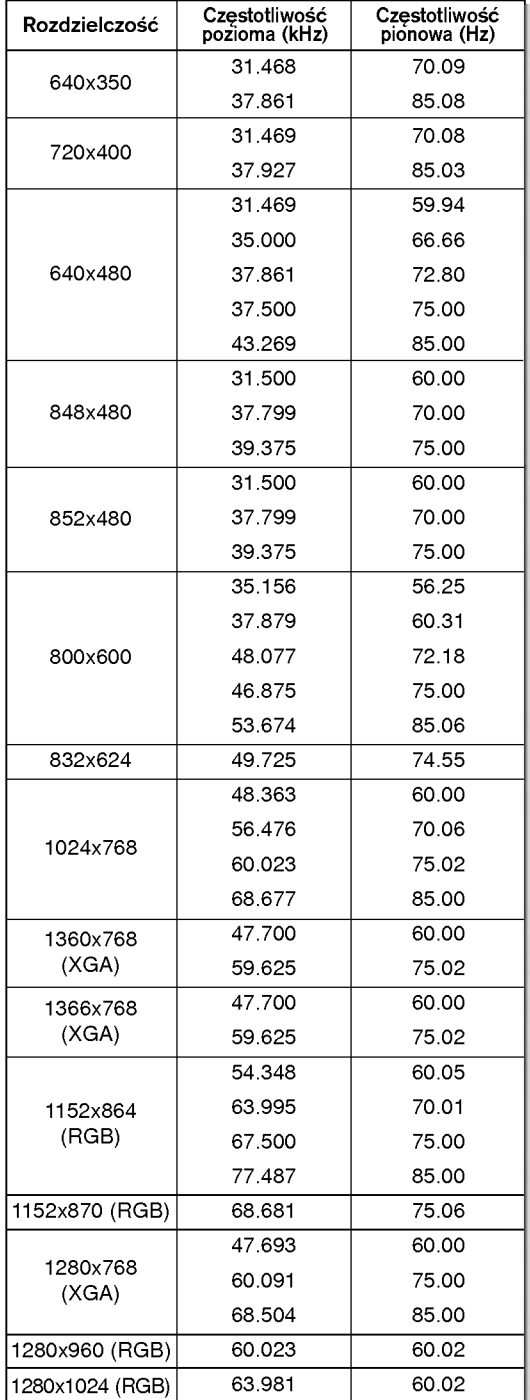

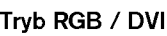

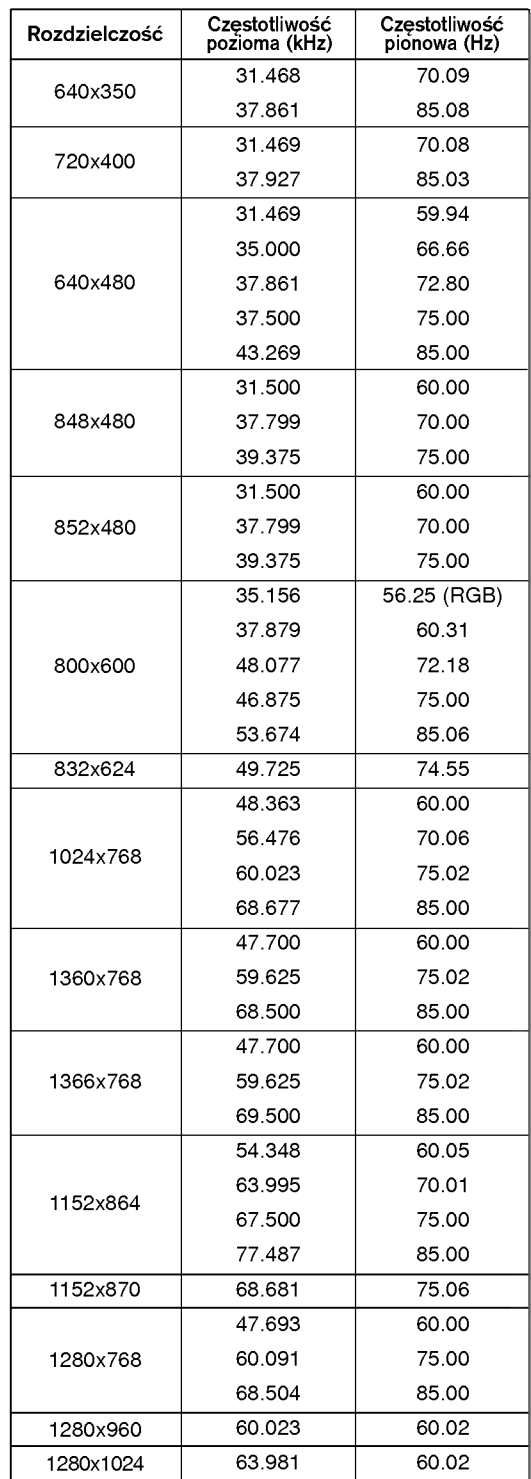

Serii RZ-50PX10/11/20/21

Serii RZ-42PX10/11/12X/20/21

# Wyposażenie

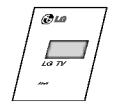

Instrukcja obsługi

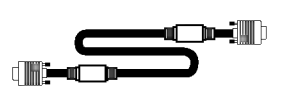

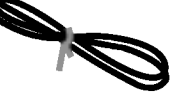

 $\frac{1.5V}{1.5V}$ 

Baterie alkaliczne

Przewód D-sub 15-stykowy (opcja)

Przewód zasilający

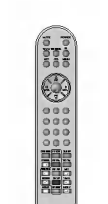

Pilot zdalnego sterowania

Przewody DVI (opcja)

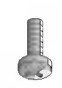

2-śruby wsporników TV (lub<br>Serii RZ-50PX10/11/20/21: 4-∂ruby wspornikow TV)

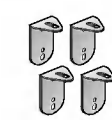

2- wsporniki TV 2- wsporniki na∂cienne

### Połączenie telewizora ze ścianą zabezpieczające przed wywróceniem

- Zabezpiecz telewizor łącząc go ze ścianą za pomocą uchwytóv

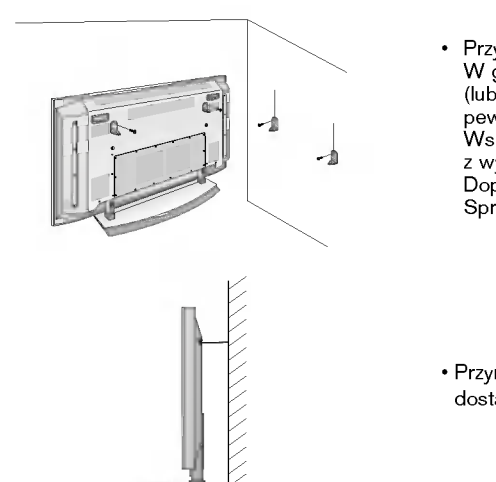

- Przymocuj uchwyty do telewizora jak pokazano na rysunku.<br>W górne otwory wspornika włożyć 2 śruby i pewnie dokręci W górne otwory wspornika włożyć 2 śruby i pewnie dokręcić.<br>(lub Serii RZ-50PX10/11/20/21: W górne otwory wspornika włożyć 4 śruby i pewnie dokręcić.)<br>Wsporniki naścienne zainstalować na ścianie przy użyciu 4 śrub (nie dostarczone z wyrobem), jak pokazano. Dopasować wysokość wspornika telewizora i wsporników na ścianie. Sprawdzić i upewnić się, że wsporniki są pewnie dokręcone.
- Przymocować zestaw TV do ściany za pomocą mocnego sznura lub linki (nie dostarczone <sup>z</sup> wyrobem), jak pokazano.

### Wyposażenie dodatkowe

- Wyposażenie dodatkowe może zostać zmienione lub zmodyfikowane w celu poprawy jakości bez uprzedniego powiadomienia. Również może zostać dodane nowe wyposażenie dodatkowe.
- W celu nabycia tego wyposażenia należy się skontaktować z punktem sprzedaży.

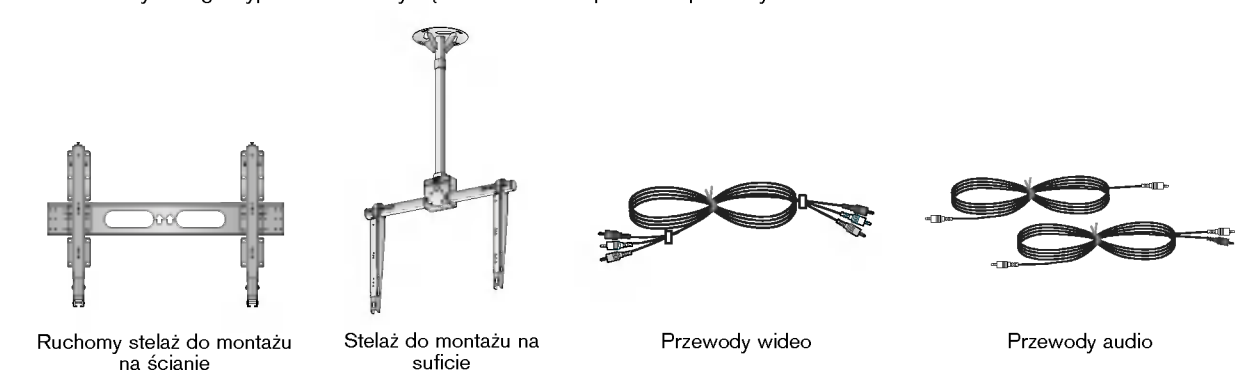

# Instalacja monitora

- Monitor może być instalowany na różne sposoby: na ścianie, na biurku, itd.
- Monitor należy instalować jedynie w miejscach o odpowiedniej wentylacji.
- Monitor niniejszy jest zaprojektowany w taki sposób, że można go instalować w pozycji poziomej i pionowej.

### Montaż na ścianie : Instalacja w poziomie

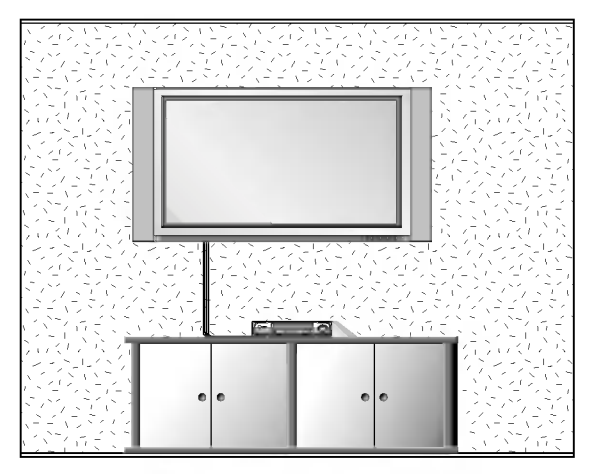

- Monitor może zostać zainstalowany na ścianie, jak pokazuje rysunek powyżej. (Dalsze wskazówki znajdują Panazaja Tysanon Perryzaj. (⊇aleza monaza militangalają<br>się w " Instrukcji instalacji i obsługi stelaża do montażu na ∂cianie")
- Głośniki pokazane są przykładowo jest to wyposażenie opcjonalne.

### Instalacja podstawy do montażu na biurku

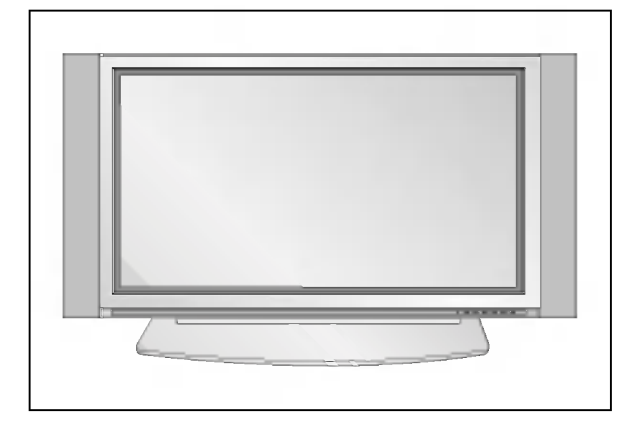

- Monitor może być instalowany na biurku, jak pokazuje rysunek powyżej. (Dalsze wskazówki znajdują się w "Instrukcji instalacji i obsługi podstawy do montażu na biurku ")
- Głośniki i stojaki głośników pokazane są jako przykład jest to wyposażenie opcjonalne.

### Instalacja na ∂cianie

a. Minimalne dopuszczalne odległości przy montażu na ścianie dla zapewnienia prawidłowej wentylacji.

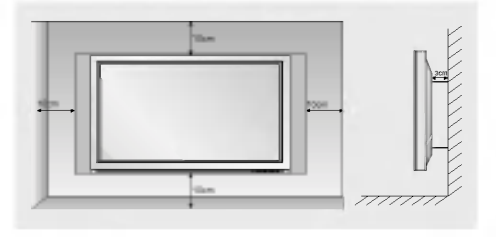

### Instalacja na biurku

b. Minimalne dopuszczalne odległości przy montażu na biurku dla zapewnienia prawidłowej wentylacji.

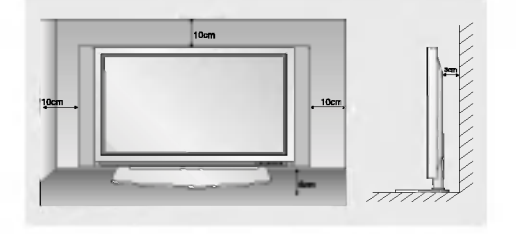

# Włączanie monitora

.<br>⊿ Jeśli używamy pilota zdalnego sterowania, należy go wycelować w czujnik w monitorze.

### Włączanie monitora po instalacji

- 1. Prawidłowo podłączyć przewód zasilający.
- 2. Nacisnąć przycisk © ON/OFF na monitorze. W tym momencie monitor włączy się do trybu czuwania. Aby włączyć monitor, należy nacisnąć przycisk TV/AV lub PR ▲ / ▼ na monitorze lub przycisk POWER, TV/AV, MULTIMEDIA lub PR ▲ / ▼ na pilocie zdalnego sterowania.

### Włączanie monitora (przewód zasilający jest podłączony)

- 1. Gdy monitor został wyłączony przyciskiem ① ON/OFF na monitorze
- Aby włączyć monitor, należy nacisnąć przycisk **① ON/OFF** na monitorze.
- 2. Gdy monitor został wyłączony pilotem zdalnego sterowania oraz przyciskiem ① ON/OFF na monitorze.
- Aby włączyć monitor, należy nacisnąć przycisk **① ON/OFF** na monitorze, a następnie przycisk **TV/AV** lub **PR ▲** / na monitorze lub przycisk POWER, TV/AV, MULTIMEDIA lub PR ▲ / ▼ na pilocie zdalnego sterowania.

### Wybór języka na ekranie (opcja)

- .<br>∍ Jest to funkcja opcjonalna. Menu może być wyświetlane na ekranie w różnych językach. Najpierw należy wybrać język
	- 1. Nacisnąć przycisk MENU, a następnie nacisnąć przycisk ▲ / ▼ aby wybrać menu Specjalne.
	- 2. Nacisnać przycisk ► a nastepnie nacisnać przycisk ▲ / ▼ wybrać Language.
	- 3. Nacisnąć przycisk ► a następnie nacisnąć przycisk ▲ / ▼ wybrać żądany język. Wszystkie napisy na ekranie będą się ukazywać w wybranym języku.
	- 4. Aby powrócić do normalnego obrazu TV należy kilkakrotnie nacisnąć przycisk MENU.

# Opcje menu kanałów

### Automatyczne dostrajanie programów

- -Wszystkie stacje, które są odbierane, mogą być zapamiętywane przy użyciu tej metody. Poleca się, aby stosować tą metodę podczas instalacji wyświetlacza plazmowego.
	- 1. Nacisnąć przycisk MENU, a następnie nacisnąć przycisk ▲ / ▼ aby wybrać STATION.
- 2. Nacisnąć przycisk → a następnie nacisnąć przycisk  $\blacktriangle$  /  $\blacktriangledown$  wybrać Auto programme.
- 3. Nacisnąć przycisk  $\blacktriangleright$  aby wybrać **System**. Wybrać system telewizyjny przyciskami  $\blacktriangleleft$  / $\blacktriangleright$ ; L : SECAM L/L'
	- BG : PAL B/G, SECAM B/G 51. (Europa/ Europa Wsch. /Azja /Nowa Zelandia / Śr. Wschód/ Afryka/ Australia)
	- <sup>I</sup> : PAL I/II (Wlk. Bryt./ Irlandia/ Hong Kong/ RPA)
	- DK : PAL D/K, SECAM D/K (Europa Wsch. /Chiny /Afryka /WNP)
	- **M** : (St. Zjedn. /Korea /Filipiny) (opcja)
- 4. Za pomocą przycisku ▼ wybrać Storage from. Ustawić numer pierwszego programu do zapamiętania, naciskając przyciski </r> />
- 5. Nacisnąć przycisk  $\blacktriangledown$  aby wybrać Start.
- 6. Nacisnąć przycisk ► aby rozpocząć programowanie automatyczne. Wszystkie dostępne stacje zostaną zapamiętane.

Uwaga : Dla stacji nadających sygnały VPS, PDC lub dane teletekstu są zapamiętywane ich nazwy. Jeżeli stacji nie możie być nadana żadna nazwa, zostaje jej przyporządkowany numer kanału i zostaje zapamiętana jako C (V/UHF 01-69) lub S (kablowe 01-47) z odpowiednim numerem.

Aby zatrzymać automatyczne programowanie, należy nacisnąć przycisk MENU. Gdy programowanie automatyczne jest zakończone, na ekranie pojawia się tryb Edycja programu. Aby zmienić zapamiętane programowanie, patrz rozdział Programme edit.

### Reczne dostrajanie programów

- .<br>- Ręczne programowanie pozwala dostroić i uporządkować stacje w dowolnej żądanej kolejności. Również można określi pięcioliterową nazwę stacji przyporządkowaną do każdego numeru programu.
	- 1. Nacisnąć przycisk MENU, a następnie nacisnąć przycisk ▲ / ▼ aby wybrać STATION.
	- 2. Nacisnąć przycisk  $\blacktriangleright$  a następnie nacisnąć przycisk  $\blacktriangle$  /  $\nabla$  wybrać **Manual programme**. 3. Nacisnać przycisk ►, aby wybrać Storage. Ustawić numer pierwszego programu do zapamiętania, naciskając przyciski < /> lub przyciski NUMERYCZNE.
	- 4. Nacisnąć przycisk  $\blacktriangledown$  aby wybrać System. Wybrać system telewizyjny przyciskami < /></ L : SECAM L/L'
		- BG : PAL B/G, SECAM B/G 51. (Europa/ Europa Wsch. /Azja /Nowa Zelandia / Śr. Wschód/ Afryka/ Australia)
		- <sup>I</sup> : PAL I/II (Wlk. Bryt./ Irlandia/ Hong Kong/ RPA)
		- DK : PAL D/K, SECAM D/K (Europa Wsch. /Chiny /Afryka /WNP)
		- **M** : (St. Zjedn. /Korea /Filipiny) (opcja)
	- 5. Za pomocą przycisku v wybrać Band. Przy użyciu przycisku < /> wybrać V/UHF lub Cable zgodnie <sup>z</sup> wymaganiami.
	- 6. Za pomocą przycisku V wybrać Channel. Wybrać numer programu, pod którym chcemy zapamiętać znalezioną stację naciskając przyciski < /> lub przyciski NUMERYCZNE.
	- 7. Za pomocą przycisku v wybrać Search. Nacisnąć przycisk < /> b aby zacząć przeszukiwanie. Po znalezieniu stacji przeszukiwanie zostaje zatrzymane.
	- 8. Nacisnąć przycisk OK aby zapamiętać wybrany numer.
	- 9. Aby zapamietać inne stacje należy powtórzyć kroki 3 do 8.

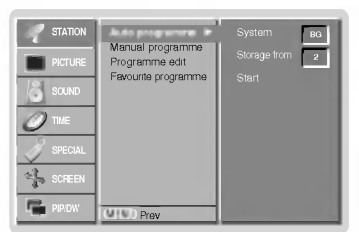

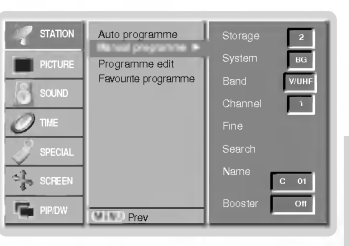

POLISH

# Opcje menu kanałów

### Precyzyjne dostrajanie

- Zwykle precyzyjne dostrajanie jest konieczne tylko wtedy, gdy odbi<mark>ór</mark> programu jest słaby.
	- 1. Powtórzyć kroki 1 i 2 z sekcji 'Reczne dostrajanie programów'.
	- 2. Nacisnąć przycisk ► a następnie nacisnąć przycisk ▲ / ▼ wybrać Fine.
	- 3. Przy użyciu przycisków < /> b dostroić precyzyjnie do najlepszego obrazu i dżwięku.
	- 4. nacisnąć przycisk OK.
	- 5. Aby powrócić do normalnego obrazu TV należy kilkakrotnie nacisnąć przycisk MENU. Program dostrojony precyzyjnie będzie podczas jego wybierania wskazywany żółtym numerem.

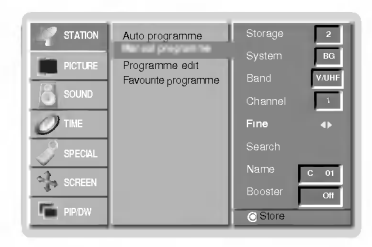

### Nadawanie nazwy stacjom telewizyjnym

- 1. Powtórzyć kroki 1 i 2 z sekcji 'Ręczne dostrajanie programów'.
- 2. Nacisnąć przycisk  $\blacktriangleright$  a następnie nacisnąć przycisk  $\blacktriangle$  /  $\nabla$  wybrać **Name**.
- 3. Nacisnąć przycisk  $\blacktriangleright$  aby wybrać **Name**.
- 4. Używając przycisku ▲ wybrać literę nazwy. Można używać spację, +, -, cyfr 0 do 9 i znaków alfabetu A do Z.
- Przyciskiem ▼ można wybierać znaki w odwrotnej kolejności.
- 5. Select the next position by pressing the  $\blacktriangleright$  button and then take your choice of the second character, and so on.
- 6. Nacisnąć przycisk OK.
- 7. Aby powrócić do normalnego obrazu TV należy kilkakrotnie nacisnąć przycisk MENU.

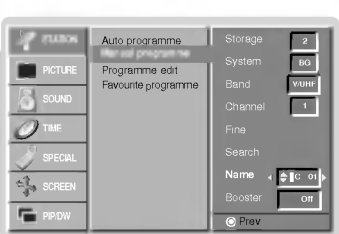

### Booster(opcja)

- W niektórych modelach funkcja Booster jest funkcją opcjonalną. Jedynie odbiornik wyposazony w funkcję Booster może ją wykonywać.
- Funkcję Boosternależy ustawić na On (włączony), jeśli na granicy zasięgu sygnału telewizyjnego odbiór jest słaby.
- 1. Powtórzyć kroki 1 i 2 z sekcji 'Ręczne dostrajanie programów'.
- 2. Nacisnąć przycisk ► a następnie nacisnąć przycisk ▲ / ▼ wybrać Booster.
- 3. Nacisnąc przycisk < /> / ►, aby wybrać On lub Off.
- 4. Nacisnąć przycisk OK.
- 5. Aby powrócić do normalnego obrazu TV należy kilkakrotnie nacisnąć przycisk MENU.

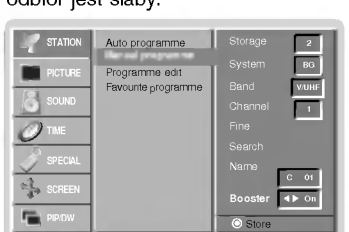

### Edycja programów

- Funkcja ta pozwala skasować lub pominąć zapamiętane programy. Również można przesunąć stacje pod inne numery programów lub skopiować je pod następny numer programu.
	- 1. Nacisnąć przycisk MENU, a następnie nacisnąć przycisk ▲ / ▼ aby wybrać STATION.
	- 2. Nacisnąć przycisk ► a następnie nacisnąć przycisk ▲ / ▼ wybrać Programme edit.
	- 3. Nacisnąć przycisk > aby wybrać Programme edit.

### Kasowanie programów

- 1. Wybrać program, który ma być skasowany używając przycisków ▲ / ▼ lub ◀ / ▶
- 1. Vyprac program, mory ma być snacom.<br>2. Nacisnąć dwukrotnie przycisk CZERWONY.
- Wybrany program został skasowany i wszystkie następujące po nim programy zostały przesunięt<br>o jedną pozycję do przodu.

### Kopiowanie programów

- Wybrać program, który ma być skopiowany używając przycisków ▲ / ▼ lub ◀ / ▶.
- 2. Nacisnąć przycisk ZIELONY.
- Wszystkie nastepujące po nim programy, aż do nastepnego najwyższego numeru programu, zostały przesunięte o jedną pozycję do przodu.

### Przesuwanie programów

- Wybrać program, który ma być przesunięty używając przycisków ▲ / ▼ lub < />
- 2. Nacisnąć przycisk ŻÓŁTY.
- 3. Przy pomocy przycisków ▲ / ▼ przesunąć program pod nowy numer programu.
- 4. Nacisnąć ponownie przycisk ŻÓŁTY, aby opuścić tę funkcję.

### Pomijanie programów.

- 1. Używając przycisków ▲ / ▼ lub ◀ / ▶ wybrać program, który ma być pominiety.
- 2. Nacisnąć przycisk NIEBIESKI. Program pominięty staje się niebieski.<br>3. Nacisnąć ponownie przycisk NIEBIESKI, aby opuścić tę funkcję.
- 
- W czasie wyboru programów przy użyciu przycisków ▲ / V,pominięte programy nie będą wybierane. Jeżeli chcemy wybrać program, który został pominięty, należy wprowadzić bezpośrednio jego numer przy użyciu przycisków NUMERYCZNYCH lub wybrać go pod-<br>czas edycji programów albo w trybie przeglądania tablicy programów .

### Program Favourite (ulubiony)

- Funkcja ta pozwala na bezpo∂rednie wybranie naszych ulubionych program w.
	- Nacisnąć przycisk MENU, a następnie nacisnąć przycisk ▲ / ▼ aby wybrać STATION.
	- 2. Nacisnąć przycisk ► a następnie nacisnąć przycisk ▲ / ▼ wybrać **Favourite programme.**<br>2. Nacisnąć przycisk ► a następnie nacisnąć przycisk ▲ / ▼ wybrać **Favourite programme**.
	-
	-
	-
	- 4. Nacisnąć przycisk ▶ aby wybrać **Fαvourite programme**.<br>5. Nacisnąć przycisk ▲ / ▼, aby wybrać -- -----.<br>6. Przy pomocy przycisków ◀ / ▶ lub przycisków NUMERYCZNYCH wybrać żądany proer i i z. pomiecy przycieniu na programu poniżej 10 wprowadza się z cyfrą , 0" na początku, np. ,,05" dla 5.<br>7. W celu zapamiętania innego programu, powtórzyćkroki 5 do 6.
	- Można zapamiętaćdo 8 programów.
	- 8. Nacisnąć przycisk OK.
	- 9. Aby powrócić do normalnego obrazu TV należy kilkakrotnie nacisnąć przycisk MENU.
	- W celu wybrania zapamiętanych ulubionych programów kilkakrotnie naciskać przycisk SWAP.

### Wywoływanie tablicy programów

.<br>- Nożna sprawdzić programy zapisane w pamięci wyświetlając tablicę programów

### Wyświetlanie tablicy programów

Aby wyświetlić menu Programme table nacisnąć przycisk LIST. Na ekranie ukazuje się tablica programów.

- Na liście mogą się znajdować programy oznaczone na niebiesko. Są to programy ustawione w trybie edycji programów.
- Niektóre programy pokazane w tablicy programów z numerami kanałów wskazują, że odpowiadającym im stacjom nie przypisano nazwy.

**Wybór programów z listy**<br>Używając przycisków ▲ / ▼ i ◀ / ▶ wybrać program. Następnie nacisnąć przycisk **OK**. Wyświetlacz plazmowy przełączy się na program o wybranym numerze. Zmiana strony tablicy programów Istnieje dziesięć stron tablicy programów, które zawierają 100 programów.

Naciskając kilkakrotnie przyciski ▲ / ▼ lub ◀ / ► można zmieniać strony tablicy programów.

Aby powrócić do oglądania obrazu TV, nacisnąć przycisk LIST.

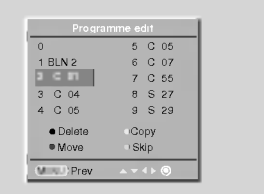

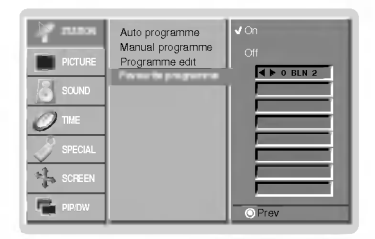

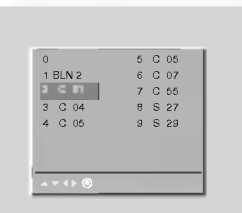

 $\bf{X}$ 

### Reczne sterowaine temperatura koloru

automatycznie zmieniane na On (włączone).

- Aby powrócić do początkowych wartości (ustawienia domyślne), należy wybrać '**Normαl**'.

1. Nacisnąć przycisk MENU, a następnie nacisnąć przycisk ▲ / ▼ aby wybrać menu obrazu.

1. Nacisnąć przycisk MENU, a następnie nacisnąć przycisk ▲ / ▼ aby wybrać menu obrazu.

2. Nacisnąć pzycisk  $\blacktriangleright$  a następnie nacisnąć przycisk  $\blacktriangle$  /  $\nabla$  wybrać CSM.

2. Nacisnąć pzycisk ► a następnie nacisnąć przycisk ▲ / ▼ wybrać XD. 3. Nacisnąć przycisk ► a następnie nacisnąć przycisk ▲ / ▼ wybrać On lub Off. 4. Aby powrócić do normalnego obrazu TV należy kilkakrotnie nacisnąć przycisk MENU.

- 3. Nacisnąć pzycisk > a następnie nacisnąć przycisk  $\blacktriangle$  /  $\nabla$  wybrać Normal, Cool, Warm lub User.
- 4. Aby powrócić do normalnego obrazu TV należy kilkakrotnie nacisnąć przycisk MENU.

• Po każdym naciśnięciu przycisku ▲ / ▼ obraz na ekranie zmienia się jak pokazano poniźej.

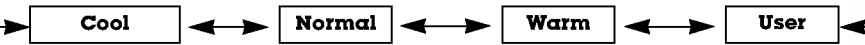

- .<br>Σkładowe kolorów RGB czerwony, zielony i niebieski można regulować na dowolną temperaturę koloru.
	- 1. Nacisnąć przycisk MENU, a następnie nacisnąć przycisk ▲ / ▼ aby wybrać menu obrazu.
	- 2. Nacisnąć pzycisk ► a następnie nacisnąć przycisk ▲ / ▼ wybrać CSM.
	- 3. Nacisnąć pzycisk ► a następnie nacisnąć przycisk ▲ / ▼ wybrać User.
	- 4. Nacisnąć pzycisk ► a następnie nacisnąć przycisk < /> używać, aby dokonać odpowiednich regulacji. • Zakres regulacji Red, Green i Blue wynosi -30~+30.
	- 5. Aby powrócić do normalnego obrazu TV należy kilkakrotnie nacisnąć przycisk MENU.

20 PLASMA TV

### Reczne sterowaine temperaturą koloru (opcja ustawień użytkownika User)

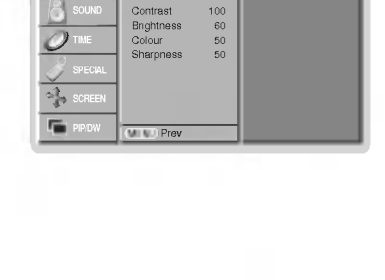

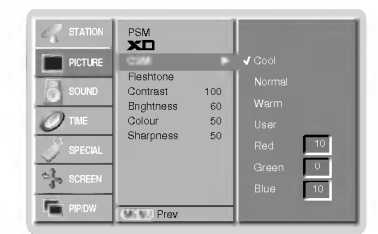

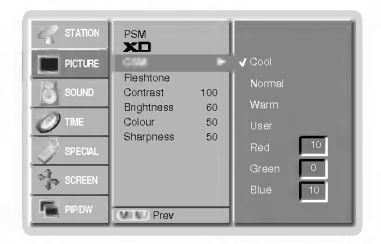

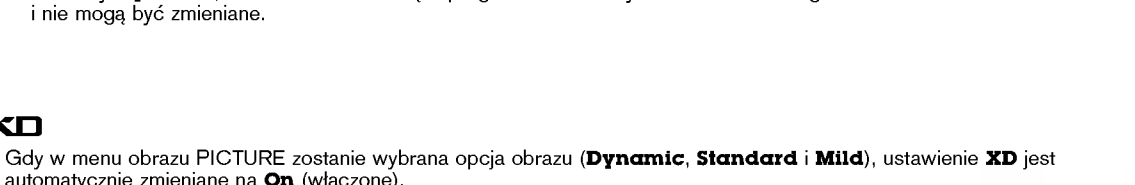

**STATION PICTURE** 

PSM **CSM** Fleshtone

- Funkcja PSM służy do ustawienia najlepszego obrazu monitora.
	- Gdy parametry obrazu (kontrast, jaskrawość, kolor, ostrość i odcień) regulowane są recznie, ustawienie PSM automatycznie zmienia się na User.
		- 1. Nacisnąć przycisk PSM.

PSM (Pamieć nastaw obrazu)

• Po każdym naciśnieciu przycisku PSM obraz na ekranie zmienia się jak pokazano poniźej.

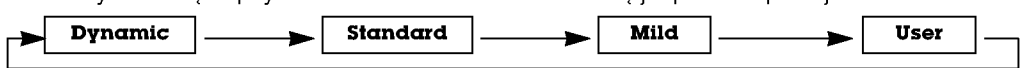

W menu obrazu można wybrać **Dynamic** (dynamiczny), **Standard** (standardowy), Mild(łagodny) lub

? Nastawy Dynamic, Standard i Mild są zaprogramowane fabrycznie w celu dobrego odtwarzania obrazu i nie mogą być zmieniane.

## Regulacja obrazu

### sRGB (tylko tryby RGB[PC], DVI[PC])

- 1. Nacisnąć przycisk MENU, a następnie nacisnąć przycisk ▲ / ▼ aby wybrać menu obrazu.
- 2. Nacisnąć pzycisk  $\blacktriangleright$  a następnie nacisnąć przycisk  $\blacktriangle$  /  $\nabla$  wybrać sRGB.
- 3. Nacisnąć przycisk ► a następnie nacisnąć przycisk ▲ / ▼ wybrać On lub Off.
- 4. Aby powrócić do normalnego obrazu TV należy kilkakrotnie nacisnąć przycisk MENU.

### Fleshtone

- .<br>Funkcja ta dziaća w trybie TV, AV1, AV2, AV3, AV4, AV5 lub COMPONENT 480i/480p/576i/576p.
	- 1. Nacisnąć przycisk MENU, a następnie nacisnąć przycisk ▲ / ▼ aby wybrać menu obrazu.
	- 2. Nacisnać pzycisk  $\blacktriangleright$  a nastepnie nacisnać przycisk  $\blacktriangle$  /  $\nabla$  wybrać **Fleshtone**.
	- 3. Nacisnąć pzycisk ► a następnie nacisnąć przycisk < /> używać, aby dokonać odpowiednich regulacji.
		- Zakres regulacji Fleshtone wynosi 0 ~ 3.
	- 4. Aby powrócić do normalnego obrazu TV należy kilkakrotnie nacisnąć przycisk MENU.

### Ręczny regulacja obrazu (opcja ustawień użytkownika User)

- 
- Można regulować kontrast, jaskrawość, ostrość i odcień.<br>W systemie nadawania PAL/SECAM nie działa pozycja obrazu Tint (odcień)
- 1. Nacisnąć przycisk MENU, a następnie nacisnąć przycisk ▲ / ▼ aby wybrać menu obrazu.
- 2. Nacisnąć przycisk ► a następnie nacisnąć przycisk ▲ / ▼ wybrać żądaną pozycję menu obrazu.
- 3. Nacisnąć przycisk ► a następnie nacisnąć przycisk < /> używać, aby dokonać odpowiednich regulacji.
- 4. Aby powrócić do normalnego obrazu TV należy kilkakrotnie nacisnąć przycisk MENU.

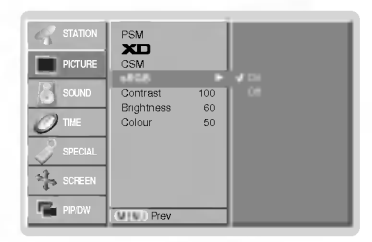

**Działanie** 

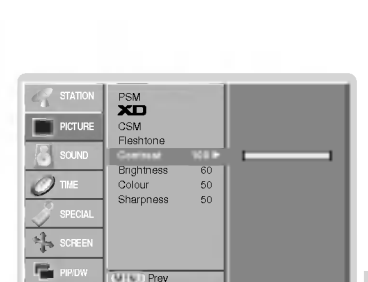

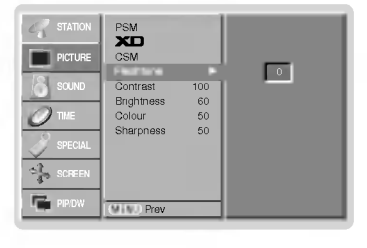

- 2. Nacisnąć przycisk ► a następnie nacisnąć przycisk ▲ / ▼ wybrać żądaną pozycję menu dźwięku.
- 3. Nacisnąć przycisk ► a następnie nacisnąć przycisk < /> b używać, aby dokonać odpowiednich regulacji.
- 4. Aby powrócić do normalnego obrazu TV należy kilkakrotnie nacisnąć przycisk MENU.

2. Nacisnąć przycisk SSM wybrać żądaną pozycję menu dźwięku.

1. Nacisnąć przycisk SSM.

SSM (Pamięć Nastaw Dźwięku)

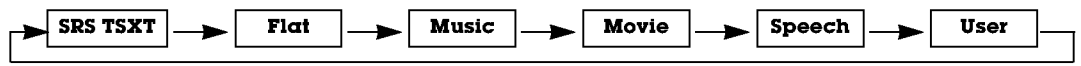

Funkcja ta pozwala cieszyć się najlepszym dżwiękiem bez żadnych specjalnych regulacji, ponieważ monitor automatycznie

Gdy parametry dźwięku (tony wysokie, niskie) regulowane są ręcznie, ustawienie SSM automatycznie zmienia się na User.

- W menu dżwięku SOUND można wybrać SRS TSXT, Fl**at** (płaskie), Music (muzyka), Movie (film), Speech (mowa) lub User.
- Ustawienia dźwięku SRS TSXT, Flat, Music, Movie i Speech są fabrycznie zaprogramowane w celu dobrego odtwarzania dźwięku i nie mogą być zmieniane.
- **SRS(@)** jest znakiem handlowym SRS Labs, Inc.

Regulacja dźwięku

wybiera odpowiedni dżwięk zależnie od zawartości programu.

Technologia TruSurround XT jest wdrożona na licencji SRS Labs, Inc.

### BBE

- Dźwięk BBE High Definition Sound przywraca czystość i prezencję dla lepszej zrozumiałości mowy i uzyskania realizmu muzycznego.
- 1. Nacisnąć przycisk MENU, a następnie nacisnąć przycisk ▲ / ▼ aby wybrać menu SO (dźwięku).
- 2. Nacisnąć przycisk ► a następnie nacisnąć przycisk ▲ / ▼ wybrać BBE.
- 3. Nacisnąć przycisk ► a następnie nacisnąć przycisk ▲ / ▼ wybrać On lub Off.
- 4. Aby powrócić do normalnego obrazu TV należy kilkakrotnie nacisnąć przycisk MENU.

**RRE** Wyprodukowane na licencji BBE Sound, Inc.

### AVL (Automatyczna regulacja głośności)

- . Funkcja AVL automatycznie utrzymuje stały poziom głośności podczas przełączania pomiędzy różnymi programami.
	- 1. Nacisnąć przycisk MENU, a następnie nacisnąć przycisk ▲ / ▼ aby wybrać menu SOUND (dźwięku).
	- 2. Nacisnąć przycisk ► a następnie nacisnąć przycisk ▲ / ▼ wybrać AVL.
	- 3. Nacisnać przycisk  $\blacktriangleright$  a nastepnie nacisnać przycisk  $\blacktriangle$  /  $\nabla$  wybrać On lub Off.
	- 4. Aby powrócić do normalnego obrazu TV należy kilkakrotnie nacisnąć przycisk MENU.

### Regulacja dżwięku (opcja ustawień użytkownika User)

### 1. Nacisnąć przycisk MENU, a następnie nacisnąć przycisk ▲ / ▼ aby wybrać menu SOUND

### (dźwieku)

# .<br>Sem **STATION**

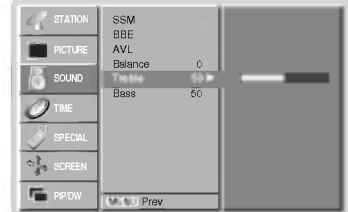

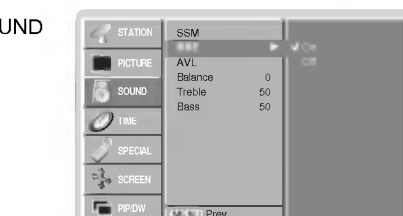

.<br>CCM **BBE** Balance 0 Treble 50 Bass 50

AVL

PICTURE SOUND TIME

PIP/DW

MENU

### Odbiór stereo/dual

Gdy zostanie wybrany program, w chwile po tym jak znika z ekranu numer programu i nazwa stacji, ukazuje się na nim informacja dotycząca dźwięku dla wybranej stacji.

### Napisy na ekranie

Aby sprawdzić, jaki dźwięk jest nadawany, nacisnąć przycisk I/II.

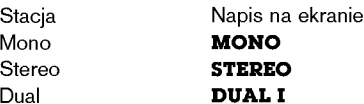

### Wybór dźwięku mono

Przy odbiorze stereo, jeżeli sygnał jest słaby, można przełączyć na mono naciskając dwukrotnie przycisk I/II. Wtedy, przy odbiorze mono, poprawiona jest głębia dźwięku. Aby przełączyć z powrotem na stereo należy ponownie dwukrotnie nacisnąć przycisk I/II.

### Wybór języka przy stacjach nadających dwujęzycznie

Jeżeli program jest nadawany w dwu językach można przełączyć na DUAL I, DUAL II lub DUAL I + II przyciskając kilkakrotnie przycisk I/II.

- DUAL I w głośnikach słyszany jest program w pierwszym języku.
- **DUAL II** w głośnikach słyszany jest program w drugim języku.
- DUAL I + II w każdym głośniku słyszany jest program w innym języku.

### Odbiór NICAM (opcja)

-Jeżeli wyświetlacz plazmowy jest wyposażony w tuner PDP z możliwością odbioru dźwięku w cyfrowym systemie NICAM, to odbierany będzie dźwięk wysokiej jakości.

Rodzaj dźwięku wyjściowego może być wybierany zależnie od nadawanego programu za pomocą kilkukrotnego naciskania przycisku I/II.

- Jeżeli odbierany jest dźwięk NICAM mono, można wybrać NICAM MONO lub FM MONO.
- Jeżeli odbierany jest dźwięk NICAM stereo, można wybrać NICAM STEREO lub FM vezen sabiorany jest azwięk 1102 m. storos, mszna wybras **wierznia**<br>MONO. Gdy nadawany sygnał jest słaby, należy przełączyć na FM mono. e morto: Guy hadawany sygnar jest slaby, halezy przelączyć ha i miniono.<br>• Jeżeli odbierany jest dźwięk NICAM dual, można wybrać **NICAM DUAL I, NICAM DUAL**
- II, NICAM DUAL I + II lub MONO. Gdy wybrane jest FM mono, na ekranie ukazuje się napis MONO.

### Wybór sposobu odtwarzania dźwięku wyjściowego w trybie

IW trybie wideo AV, RGB lub DVI można wybrać dźwięk wyjściowy dla lewego i prawego głośnika.

Ăby wybrać żądany dźwięk wyjściowy należy przyciskać kilkakrotnie przycisk I/II.

- L+R: sygnał przychodzący na wejście audio L jest wysyłany do lewego głośnika oraz sygnał przychodzący na wejście audio R jest wysyłany do prawego głośnika.
- L+L : sygnał przychodzący na wejście audio L jest wysyłany do lewego i do prawego głośnika.
- R+R : sygnał przychodzący na wejście audio R jest wysyłany do lewego i do prawego głośnika.

# Opcje menu zegara

### Ustawianie zegara

- Jeśli bieżące ustawienie czasu zostało skasowana na skutek zaniku zasilania, odłączenia odbiornika od zasilania lub gdy<br>monitor został wyłączony wyłącznikiem **① ON/OFF** na monitorze, zegar należy nastawić ponownie.
- 1. Nacisnąć przycisk MENU, a następnie przyciskiem ▲ / ▼ wybrać menu TIME.
- 2. Nacisnąć przycisk ►, a następnie przyciskiem ▲ / ▼ wybrać Clock.
- 3. Nacisnać przycisk ►, a nastepnie za pomoca przycisku ▲ / ▼ ustawić godzine.
- 4. Nacisnąć przycisk ►, a następnie za pomocą przycisku ▲ / ▼ ustawić minuty.
- 5. Aby powrócić do normalnego obrazu TV należy kilkakrotnie nacisnąć przycisk MENU.

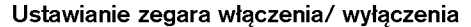

- Funkcja zegara działa tylko wtedy, gdy został już nastawiony aktualny czas zegara.
- Jeśli obie funkcje są ustawione na ten sam czas, to funkcja zegara wyłączenia kasuje nastawy funkcji zegara właczenia.
- Aby zadziałał zegar włączenia, monitor musi znajdować się w stanie czuwania.
- 1. Nacisnąć przycisk MENU, a następnie przyciskiem  $\triangle$  /  $\nabla$  wybrać menu TIME.
- 2. Nacisnąć przycisk ►, a następnie przyciskiem ▲ / ▼ wybrać Off time lub On time.
- 3. Nacisnąć przycisk ►, a następnie przyciskiem ▲ / ▼ wybrać On.
- 4. Nacisnąć przycisk ►, a następnie za pomocą przycisku ▲ / ▼ ustawić godzinę.
- 5. Nacisnąć przycisk ►, a następnie za pomocą przycisku ▲ / ▼ ustawić minuty.
- 6. Tylko funkcja zegara wąćczenia; Nacisnąć przycisk ▶, a następnie przyciskiem ▲ ustawić numer programu lub poziom głośności
- 7. Aby powrócić do normalnego obrazu TV należy kilkakrotnie nacisnąć przycisk MENU.
- Do skasowania nastaw funkcji zegara włączenia/ wyłączenia<br>W kroku 3 nacisnąć przycisk ▲ / ▼ i wybrać **Off**.
- Jeśli w przeciągu dwóch godzin od włączenia zestawu za pomocą funkcji zegara włączenia nie zostanie naciśnięty żaden z przycisków, nastąpi jego automatyczne wyłączenie.

### Automatyczna wyłączone

- Gdy funkcja Auto sleep zostanie ustawiona na On, monitor wyłączy się automatycznie do trybu czuwania ok. 10 minut po zaniku sygnału wejściowego.
- 1. Nacisnąć przycisk MENU, a następnie przyciskiem ▲ / ▼ wybrać menu TIME.
- 2. Nacisnąć przycisk ► a następnie nacisnąć przycisk ▲ / ▼ wybrać Auto sleep.
- 3. Nacisnąć przycisk ► a następnie nacisnąć przycisk ▲ / ▼ wybrać On lub Off.
- 4. Aby powrócić do normalnego obrazu TV należy kilkakrotnie nacisnąć przycisk MENU.

### Zegar wyłaczenia

- Zegar wyłączenia automatycznie wyłącza monitor po upłynięciu zaprogramowanego czasu.
- <sub>S</sub>in nyng-Ennis manning Eine lyng-Einmannar prongympani eiprogrimmaning soren.<br>Nacisnąć przycisk **SLEEP**, aby określić liczbę minut. Na ekranie ukaże się symbol (<u>−u<sup>22</sup> min a</u> następnie **10, 20, 30, 60**, 90, 120, 180 i 240. Zegar zaczyna odliczać w dół od zaprogramowanego okresu czasu.
	- a. Aby zobaczyć czas pozostały do wyłączenia, nacisnąć raz przycisk OK tylko raz.
	- minaj zzastzyczenie przezenia, należy naciskać przycisk **SLEEP**, aby wybrać ----<sup>22</sup> -- **Min**.<br>b. Aby skasować czas wyłączenia, należy naciskać przycisk **SLEEP**, aby wybrać ----<sup>22</sup> --- **Min**.
- c. Gdy monitor zostanie wyłączony po ustawieniu czasu wyłączenia, ustawienie to jest kasowane.

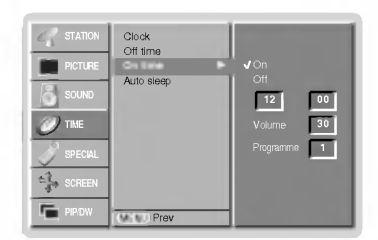

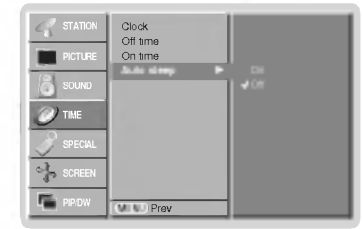

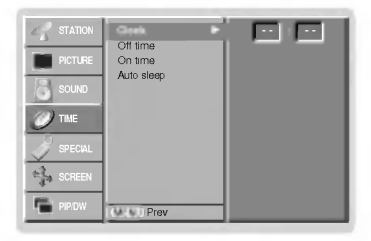

# **Menu Specjalne**

### Zabezpieczenie przed dziećmi

- .<br>Nonitor może zostać tak zabezpieczony, że sterowanie nim będzie możliwe tylko przy użyciu pilota zdalnego sterowania.
	- 1. Nacisnąć przycisk MENU, a następnie nacisnąć przycisk ▲ / ▼ aby wybrać menu Specjalne.
	- 2. Nacisnąć przycisk ► a następnie nacisnąć przycisk ▲ / ▼ wybrać Child lock.
	- 3. Nacisnąć przycisk  $\blacktriangleright$  a następnie nacisnąć przycisk  $\blacktriangle$  /  $\nabla$  wybrać On lub Off.
	- 4. Aby powrócić do normalnego obrazu TV należy kilkakrotnie nacisnąć przycisk MENU.

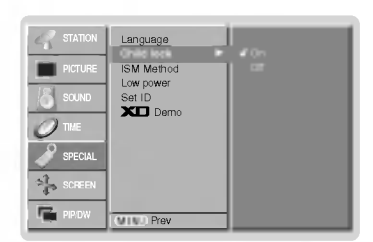

- Monitor niniejszy jest tak zaprogramowany, aby pamiętał, która opcja była ustawiana ostatnio (nawet wtedy, gdy monitor został wyłączony).
- Przy włączonym zabezpieczeniu przed dziećmi (ustawione na 'On'), jeśli monitor zostanie wyłączony przy użyciu pilota zdalnego sterowania, należy nacisnąć przycisk TV/AV, A / V na monitorze lub POWER, TV/AV, MULTIMEDIA, ▲ / ▼ na pilocie zdalnego sterowania.
- Przy włączonym zabezpieczeniu przed dziećmi (ustawione na 'On'), jeśli zostanie naciśniety jakikolwiek przycisk na panelu przednim, na ekranie ukazuje się napis '**A Child lock on**'.

### Metoda ISM

- Należy unikać pozostawiania na ekranie monitora przez dłuższy czas zatrzymanego obrazu. Nieruchomy obraz z komput<br>era PC/ gry wideo wyświetlany przez długi czas może spowodować powstanie na ekranie śladu takiego obrazu, kt pozostanie widoczny na stałe.
- 1. Nacisnąć przycisk MENU, a następnie nacisnąć przycisk ▲ / ▼ aby wybrać menu **Specjalne**
- 2. Nacisnać przycisk ►, a następnie przyciskiem ▲ / ▼ wybrać ISM Method.
- 3. Nacisnąć przycisk ►, a następnie przyciskiem ▲ / ▼ wybrać Normal, White wash, Orbiter lub Inversion.

### $\cdot$  White Wash :

Funkcja ta służy do usuwania stałego obrazu z ekranu.

Uwaga: Zbyt wyraźny obraz wtórny może być niemożliwy do całkowitego usunięcia przy wykorzystaniu funkcji czyszczenia ekranu.

### ? Orbiter :

Funkcja ta służy do przedłużenia czasu potrzebnego do otrzymania nieruchomego obrazu, ale nie zapobiega ona całkowicie powstawaniu stałego obrazu. W celu zapobieżenia powstawaniu stałego obrazu na ekranie, obraz będzie się poruszał co 2 minuty.

### ? Inversion :

Funkcja Inversion będzie zmieniać odwrotnie kolor ekranu co 30 minuty.

4. Aby powrócić do normalnego obrazu TV należy kilkakrotnie nacisnąć przycisk MENU.

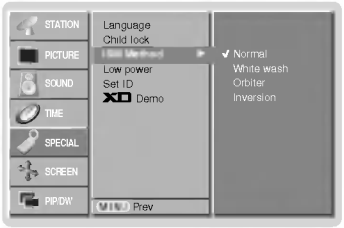

# **Menu Specjalne**

### Niski pobór mocy

- Funkcja ta służy do redukcji zużycia energii przez monitor.
	- 1. Nacisnąć przycisk MENU, a następnie nacisnąć przycisk ▲ / ▼ aby wybrać menu Specjalne.
	- 2. Nacisnąć przycisk ►, a następnie za pomocą przycisku ▲ / ▼ wybrać Low power.
	- 3. Nacisnąć przycisk ► a następnie nacisnąć przycisk ▲ / ▼ wybrać On lub Off.
	- 4. Aby powrócić do normalnego obrazu TV należy kilkakrotnie nacisnąć przycisk MENU.

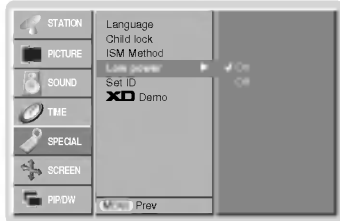

### XII Demo

- 1. Nacisnąć przycisk MENU, a następnie nacisnąć przycisk ▲ / ▼ aby wybrać menu Specjalne.
- 2. Nacisnąć przycisk ►, a następnie za pomocą przycisku ▲ / ▼ wybrać XD Demo.
- 3. Nacisnąć przycisk > aby wybrać XD Demo.
- 4. Aby powrócić do normalnego obrazu TV należy kilkakrotnie nacisnąć przycisk MENU.

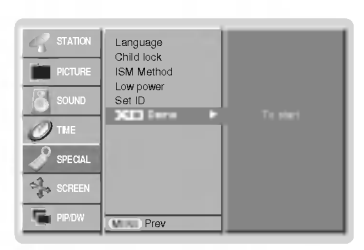

### Działanie

## Menu Ekran

### Automatycznie regulacja (Tylko tryb RGB[PC])

- Automatycznie reguluje pozycję obrazu i eliminuje jakiekolwiek drgania obrazu.
	- 1. Nacisnąć przycisk MENU, a następnie nacisnąć przycisk ▲ / ▼ aby wybrać menu SCREEN(ecran).
	- 2. Nacisnać przycisk  $\blacktriangleright$  a następnie nacisnąć przycisk  $\blacktriangle$  /  $\nabla$  wybrać **Auto config.**.
	- 3. Nacisnąć przycisk  $\blacktriangleright$ .
		- . Po zakończeniu konfigurowania Auto config. na ekranie ukaże się Ok.
		- Jeśli pozycja obrazu na ekranie nie jest właściwa, należy ponownie spróbować regulacji automatycznej.
	- 4. Jeśli po wykonaniu regulacji automatycznej obraz wymaga dalszych regulacji w RGB1(PC), należy wyregulować Manual Config.
	- 5. Aby powrócić do normalnego obrazu TV należy kilkakrotnie nacisnąć przycisk MENU.
	- Jeśli obraz w dalszym ciągu nie jest poprawny, monitor pracuje prawidłowo ale wymaga dalszych regulacji.
	- Funkcje Auto config. i Manual Config. w trybie DVI nie wymagają uruchamiania.

### Wybór formatu obrazu

- Można oglądać programy w różnych formatach obrazu : Spectacle, Full, Original, 4:3, 16:9 (szerokoekranowy), 14:9 <sup>i</sup> Zoom.
	- 1. Nacisnąć przycisk **MENU**, a następnie nacisnąć przycisk ▲ / ▼ aby wybrać menu<br>· SCREEN(ecran).
- 2. Nacisnąć przycisk ► a następnie nacisnąć przycisk ▲ / ▼ wybrać ARC.
- 3. Nacisnąć przycisk ► a następnie nacisnąć przycisk ▲ / ▼ wybrać Spectαcle, Full, Original, 4:3, 16:9, 14:9 lub Zoom.

### ? Spectacle

• **Spectacle**<br>W przypadku gdy pojawi się sygnał z formatem (szeroki ekran), funkcja ta ustawi<br>prawidłowe-poziome-proporcje-obrazu

#### ? Full

• Full<br>W przypadku gdy pojawi się sygnał z formatem (szeroki ekran), funkcja ta ustawi<br>prawidłowe poziome lub pionowe proporcje obrazu.

#### ? Original

Gdy odbiornik telewizyjny otrzyma ze złącza wideo sygnał obrazu szerokoekranowego,<br>automatycznie przełączy się na format odbieranego obrazu.

### $.4.3$

Jest to normalny format obrazu 4 do 3 wy∂wietlany na wszystkich telewizorach.

#### • 16:9 (szerokoekranowy)

• **16:9** (szerokoekranowy)<br>Można oglądać obraz jak na ekranie kinowym (format obrazu 16:9) oraz programy telewiz-<br>yjne w formacie 16:9.<br>Obraz formatu 16:9 jest oglądany w powyższy sposób, a obraz formatu 4:3 zostaje<br>powięk

### $.14.9$

• <sub>∙••••</sub>••<br>Obraz formatu 14:9 jest oglądany w powyższy sposób, a obraz formatu 4:3 zostaje<br>powiększony w górę / w dół i na prawo / lewo tak, aby ekran 14:9 był widoczny w pełni.

### ? Zoom

∙ **zoom**<br>Funkcja Zoom umożliwia oglądanie w formacie kinowym na całym ekranie. Normalny format<br>obrazu 4:3 jest powiększany tak, aby wypełnić cały ekran, lecz krawędzie górna i dolna są tracone.

4. Aby powrócić do normalnego obrazu TV należy kilkakrotnie nacisnąć przycisk MENU.

### Położenie ekranu

- Funkcja ta dziaća w trybie RGB-PC lub COMPONENT 480p/576p.
	- 1. Nacisnąć przycisk MENU, a następnie nacisnąć przycisk ▲ / ▼ aby wybrać menu SCREEN(ecran).
	- 2. Nacisnąć przycisk ► a następnie nacisnąć przycisk ▲ / ▼ wybrać Position.
	- 3. Nacisnąć przycisk ►, a następnie używając przycisków ▲ / ▼ lub ◀ / ► wyregulować pozycję.

4. Aby powrócić do normalnego obrazu TV należy kilkakrotnie nacisnąć przycisk MENU.

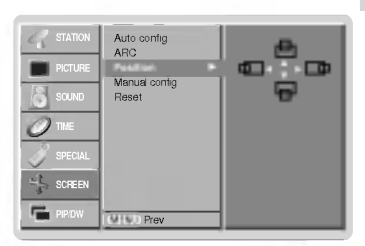

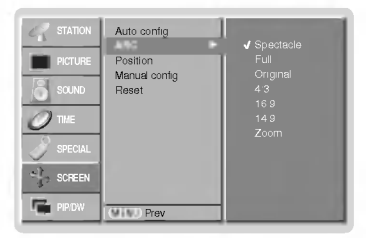

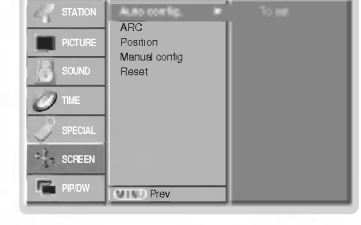

POLISH

1. Nacisnąć przycisk MENU, a następnie nacisnąć przycisk ▲ / ▼ aby wybrać menu SCREEN(ecran).

Jeśli po automatycznej regulacji obraz nie jest czysty, a szczególnie gdy drgają litery, naleźy przeprowadzić regulacje

- 2. Nacisnąć przycisk  $\blacktriangleright$  a następnie nacisnąć przycisk  $\blacktriangle$  /  $\nabla$  wybrać **Manual config.**.
- 3. Nacisnać przycisk  $\blacktriangleright$  a nastepnie nacisnać przycisk  $\blacktriangle$  /  $\nabla$  wybrać **Phase** lub **Clock**.
- 4. Przycisków < />
vezywać, aby dokonać odpowiednich regulacji.
	- Zakres regulacji **Phose** wynosi 0 ~ 30.

Reczne Konfiguracja (Tylko tryb RGB[PC])

- $\cdot$  Zakres regulacji **Clock** wynosi -127 ~ +128.
- 5. Aby powrócić do normalnego obrazu TV należy kilkakrotnie nacisnąć przycisk MENU.

### Wybranie trybu Wide VGA/XGA (tylko tryby RGB[PC])

- Aby oglądać normalny obraz, należy dopasować rozdzielczość trybu RGB i ustawienia trybu VGA/XGA.<br>W niektórych modelach nie jest możliwe wybranie trybu XGA.
- - 1. Nacisnąć przycisk MENU, a następnie nacisnąć przycisk ▲ / ▼ aby wybrać menu SCREEN(ecran).
	- 2. Nacisnąć przycisk  $\blacktriangleright$  a następnie nacisnąć przycisk  $\blacktriangle$  /  $\nabla$  wybrać VGA Mode (lub XGA Mode).
	- 3. Nacisnać przycisk ►, a nastepnie przy użyciu przycisków ▲ / ▼ wybrać żadana rozdzielczo ść VGA/XGA.
	- 4. Aby powrócić do normalnego obrazu TV należy kilkakrotnie nacisnąć przycisk MENU.

### Ekran Regulacja

- Funkcja ta służy do korekcji drgania obrazu lub jego niestabilności podczas oglądania taśm wideo.<br>- Funkcja ta dziaća w trybie TV, AV1, AV2, AV3, AV4, AV5 lub Component 480i/576i.
- - 1. Nacisnąć przycisk MENU, a następnie nacisnąć przycisk ▲ / ▼ aby wybrać menu SCREEN(ecran).
	- 2. Nacisnąć przycisk ► a następnie nacisnąć przycisk ▲ / ▼ wybrać Screen adj..
	- 3. Nacisnąć przycisk  $\blacktriangleright$  a następnie nacisnąć przycisk  $\blacktriangle$  /  $\nabla$  wybrać TV lub VCR.
		- Przy oglądaniu obrazu z magnetowidu wybrać opcję VCR.
		- Przy oglądaniu obrazu z innego sprzętu wybrać TV (za wyjątkiem magnetowidu).
	- 4. Aby powrócić do normalnego obrazu TV należy kilkakrotnie nacisnąć przycisk MENU.

### Cinema

- .<br>Podczas oglądania filmu funkcja ta reguluje odbiornik w celu uzyskania najlepszego obrazu.<br>Funkcja ta dziaća w trybie TV, AV1, AV2, AV3, AV4, AV5 lub Component 480i/576i.
- - 1. Nacisnać przycisk MENU, a następnie nacisnąć przycisk  $\blacktriangle$  /  $\nabla$  aby wybrać menu SCREEN(ecran).
- 2. Nacisnąć przycisk  $\blacktriangleright$  a następnie nacisnąć przycisk  $\blacktriangle$  /  $\nabla$  wybrać Cinema.
- 3. Nacisnąć przycisk  $\blacktriangleright$  a następnie nacisnąć przycisk  $\blacktriangle$  /  $\blacktriangledown$  wybrać On lub Off.
- 4. Aby powrócić do normalnego obrazu TV należy kilkakrotnie nacisnąć przycisk MENU.

Auto config. ARC

STATION

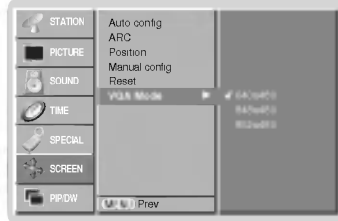

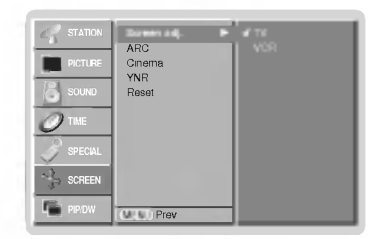

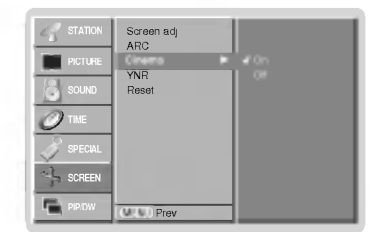

# Menu Ekran

### Redukcja zakłóceń luminancji (opcja)

- Do redukcji zakłóceń obrazu, które mogą się ukazywać na ekranie podczas oglądania programów na obszarach, gdzie występuje słaby sygnał telewizyjny
- Funkcja ta dziaća w trybie TV, AV1, AV2, AV3, AV4, AV5 lub COMPONENT 480i, 576i.
	- 1. Nacisnąć przycisk MENU, a następnie nacisnąć przycisk ▲ / ▼ aby wybrać menu SCREEN(ecran).
	- 2. Nacisnąć przycisk  $\blacktriangleright$  a następnie nacisnąć przycisk  $\blacktriangle$  /  $\nabla$  wybrać YNR.
- 3. Nacisnąć przycisk ► a następnie nacisnąć przycisk ▲ / ▼ wybrać On lub Off.
- 4. Aby powrócić do normalnego obrazu TV należy kilkakrotnie nacisnąć przycisk MENU.

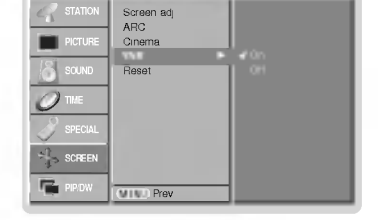

### Przywracanie wartości początkowych

- Funkcja ta działa w bieżącym trybie.
- Do inicjowania ustawionej wartości,
	- 1. Nacisnąć przycisk MENU, a następnie nacisnąć przycisk ▲ / ▼ aby wybrać menu SCREEN(ecran).
	- 2. Nacisnąć przycisk ► a następnie nacisnąć przycisk ▲ / ▼ wybrać Reset.
	- 3. Nacisnąć przycisk ►

• Można zainicjować Położenie, SPLIT ZOOM, rozmiar PIP, położenie PIP, przezroczystość<br>PIP oraz rozmiar okna obrazu w trybie obrazu podwójnego.

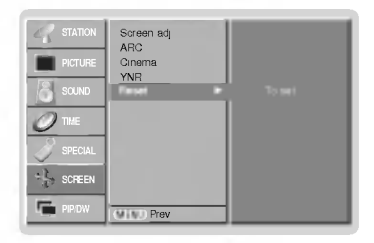

### Powiększenie przez podział

- Funkcja ta służy do powiększenia ekranu poprzez stały podział.
- Z funkcji tej można korzystać przy każdym źródle sygnału wejściowego.
- Linumoj toj mozna norzystao przy nazaym zroano oygnala trojoolomogo.<br>- Korzystając z funkcji powiększenia 2-SPLIT ZOOM, można jedynie przesuwać ekran w górę lub w dół
- . Jeśli ekran jest powiększony, możne on się przesuwać bez ustawiania funkcji powiększenia przez podział.
	- 1. Nacisnąć przycisk SPLIT ZOOM.
	- Po każdym naciśnięciu przycisku SPLIT ZOOM obraz na ekranie zmienia się jak pokazano poniźej.

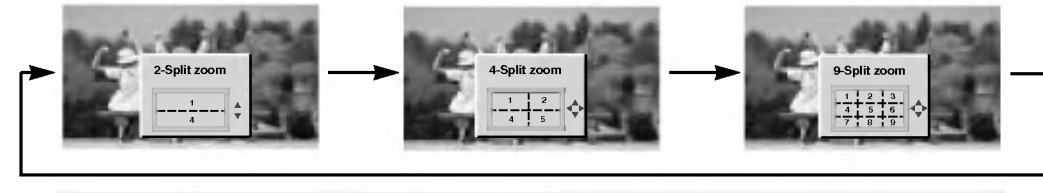

W przypadku funkcji powiększenia 9-SPLIT: W celu wybrania powiększanej sekcji należy nacisnąć przycisk numeryczny. Jeśi wybierzemy nr 5, powiększona zostaje sekcja 5, a powiększony ekran może być również przesuwany przy użyciu przycisków ▲ / ▼ lub ◀ / ▶.

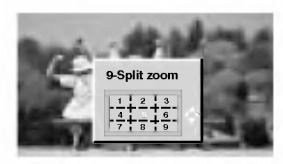

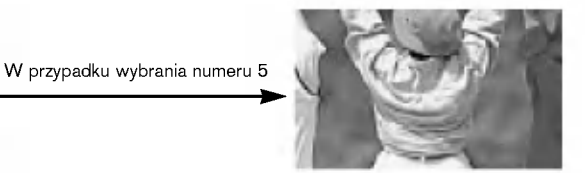

Sekcja 5 jest powiększana do pełnej wielkości ekranu.

# Funkcja PIP

.<br>PIP (Obraz W Obrazie) wyświetla okno obrazu wewnątrz obrazu ekranu.

### Korzystanie <sup>z</sup> funkcji PIP (Obraz w Obrazie)

Aby włączyć okno obrazu należy nacisnąć przycisk PIP/DW.

• Po każdym naciśnięciu przycisku PIP/DW obraz na ekranie zmienia się jak pokazano poniźej.

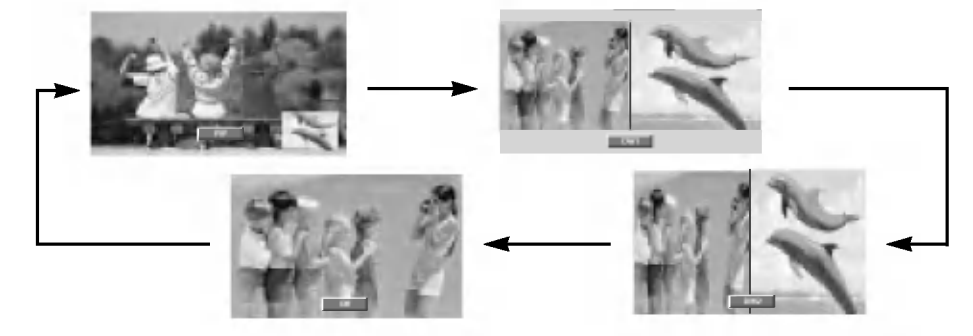

### Wybór programu w oknie

Naci∂nij klawisz PIP PR +/- w celu wyboru programu w dodatkowym oknie.

### Przesuwanie obrazu PIP (tylko tryby PIP)

Naciskać kilkakrotnie przycisk POSITION, aż zostanie ustawiona ø±dana pozycja okna.

Kilkakrotnie nacisnąć przycisk ▲ / ▼ lub ◀ / ▶, dopóki nie zostanie ustawiona żądana pozycja. Okno obrazu przesuwa się w góre/ w del lub w lewo / w prawo.

### Wybór sygnału wejściowego

Naciśnij klawisz PIP INPUT w celu wyboru sygnału żródłowego funkcji PIP.

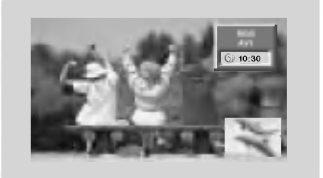

- ? W trybie RGB, DVI <sup>i</sup> COMPONENT 480p/576p dla obrazu głównego, dla okna obrazu można wybrać TV, AV1, AV2, AV3, AV4, AV5 <sup>i</sup> COMPONENT 480i/576i.
- W trybie TV, AV1, AV2, AV3, AV4, AV5 i COMPONENT 480i/576i dla obrazu głównego, dla okna obrazu można wybrać TV, AV1, AV2, AV3, AV4, AV5, COMPONENT 480i/480p/576i/576p, RGB <sup>i</sup> DVI.
- Nie można jednocześnie wybrać tego samego trybu dla obrazu głównego i okna obrazu. (za wyjątkiem TV)

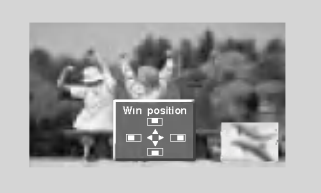

### Wielkość okna obrazu

Nacisnąć przycisk WIN.SIZE a następnie nacisnąć przycisk < />

Za pomocą przycisku WIN.SIZE w trybie DW1, DW2 regulowane —— pomoczęśnie obraz główny i okno obrazu. Za pomocą przy-<br>są jednocześnie obraz główny i okno obrazu. Za pomocą przy-<br>cisku **WIN.SIZE** w trybie PIP regulowane jest okno obrazu.

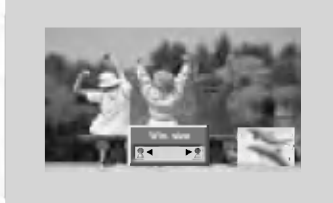

### Regulacja przezroczysto∂ci PIP (tylko tryby PIP)

- 1. Nacisnąć przycisk MENU, a następnie nacisnąć przycisk ▲ / ▼ aby wybrać menu PIP/DW.
- 2. Nacisnąć przycisk ►, a następnie przyciskiem ▲ / ▼ wybrać PIP Transparency.
- 3. Nacisnąć przycisk ► a następnie nacisnąć przycisk < />  $\blacktriangleright$  używać, aby dokonać odpowiednich regulacji.
	- Zakres regulacji PIP Transparency wynosi 0 ~ 10.
- 4. Aby powrócić do normalnego obrazu TV należy kilkakrotnie nacisnąć przycisk MENU.

30 PLASMA TV

# Teletekst (opcja)

- .<br>Teletekst jest funkcją opcjonalną dlatego, tylko wyświetlacz plazmowy wyposażony w system teletekstu może odbiera nadawany teletekst.
- Teletekst jest bezpłatną usługą nadawaną przez większość stacji telewizyjnych, która zawiera najbardziej aktualne informacje dotyczące wiadomości, pogody, programów telewizyjnych, kursów giełdowych i wielu innych dziedzin.<br>Dekoder teletekstu tego wyświetlacza plazmowego może obsługiwać systemy SIMPLE, TOP i FASTEXT. SIMPLE (standar
- dowy teletekst) składa się z wielu stron, które są wybierane przez bezpośrednie wprowadzanie odpowiadających im numerów stron. TOP i FASTEXT są bardziej nowoczesnymi metodami pozwalającymi na szybki i łatwy wybór informacji teletekstu.

### Włączanie/wyłączanie

- Aby włączyć teletekst, należy nacisnąć przycisk TEXT/\*.
- Na ekranie ukazuje się strona początkowa lub ostatnio wybrana. Dwa numery stron, nazwa stacji telewizyjnej, data i aktualny czas są wyświetlane w nagłówku ekranu. Pierwszy numer strony wskazuje stronę wybraną, podczas gdy drugi pokazuje stronę właśnie wyświetlaną<br>TEXT/\*.
- Ponowne wciśnięcie TEXT/\* powoduje jego wyłączenie teletekstu.

### Tryb SIMPLE (opcja)

### Wybór strony

- 1. Wprowadzić numer żądanej strony jako trzycyfrową liczbę używając przycisków<br>I NUMERYCZNYCH. Jeżeli podczas wpisywania numeru wciśnie się nieodpowiednią cyfre należy skończyć wprowadzanie trzycyfrowej liczby, a następnie wpisać ponownie poprawny numer strony.
- 2. Przyciski ▲ / ▼ mogą być używane do wyboru poprzedniej lub następnej strony.

### Tryb TOP (opcja)

.<br>Na dole ekranu wyświetlane są cztery pola - czerwone, zielone, żółte i niebieskie. Pole żółte oznacza następną grupę a pole niebieskie wskazuje następny blok.

### Wybór bloku/ grupy/ strony

- Używając przycisku niebieskiego można przesuwać się z bloku do bloku.
- 2. Aby przesunąć się do następnej grupy z automatycznym przejściem do następnego bloku należy używać przycisku źółtego.
- 3. Używając przycisku zielonego można przesuwać się do następnej istniejącej strony z automatycznym przejściem do następnej grupy. Zamiennie może być używany przycisk ▲.)
- 4. czerwony przycisk pozwala na powrót do poprzedniego wyboru. (Zamiennie może być używany przycisk ▼.)

### Bezpośredni wybór strony

W trybie TOP, odpowiednio jak w systemie SIMPLE, można wybierać stronę poprzez wprowadzanie jej jako trzycyfrowej liczby przy użyciu przycisków NUMERYCZNYCH.

### Tryb FASTEXT

Strony teletekstu są kodowane kolorami widocznymi u dołu ekranu i są wybierane poprzez naciskanie przycisku z odpowiadającym im kolorem.

### wybór strony

- 1. Nacisnąć przycisk <mark>⊑il</mark> , aby wybrać wykaz stron.
- 2. Teraz można wybrać strony, które są kodowane kolorami umieszczonymi wzdłuż dołu ekranu, naciskając przycisk w tym samym kolorze.
- 3. W systemie FASTEXT, odpowiednio jak w systemie SIMPLE, można wybierać stronę poprzez wprowadzenie jej jako trzycyfrowej liczby przy użyciu przycisków<br>NUMERYCZNYCH.
- 4. Przyciski ▲ / ▼ mogą być używane do wybierania poprzedniej lub następnej strony.

### Specjalne funkcje teletekstu

#### $\mathsf{E}2$ REVEAL (UJAWNIJ)

Nacisnąć ten przycisk aby wyświetlić ukryte informacje, takie jak rozwiązania zagadek<br>lub układanek. Aby usunąć informację z ekranu należy ponownie nacisnąć ten przycisk.

#### 国 SIZE (ROZSZERZ)

Umożliwia wybór tekstu o podwójnej wysokości. Nacisnąć ten przycisk aby powiększyć górną połowę strony. Nacisnąć ten przycisk ponownie aby powiększyć dolną połowę strony. Nacisnąć ten przycisk ponownie aby powrócić do trybu normalnego wyświetlania.

#### UPDATE (UAKTUALNIJ)  $\mathsf{E} \mathsf{x}$

Wyświetla na ekranie obraz telewizyjny podczas oczekiwania na nową stronę teletekstu. Nacisnąć ten przycisk aby oglądać uaktualnioną stronę teletekstu.

### $\boxed{\equiv \frac{2}{2}}$  HOLD (ZATRZYMAJ)

Zatrzymuje automatyczną zmianę stron, która występuje gdy strona teletekstu składa się z 2 lub więcej stron tekstu. Ilość stron tekstu i wyświetlana strona tekstu są zwykle pokazywane na ekranie poniżej cyfr zegara. Gdy przycisk ten zostanie naciśnięty, w górnym lewym narożniku ekranu ukaże się symbol stop i automatyczna zmiana stron zostaje powstrzymana.

Aby kontynuować należy nacisnąć ten przycisk ponownie.

#### MIX (MIESZAI) 团

Wyświetla strony teletekstu nałożone na obraz telewizyjny. Aby wyłączyć obraz telewizyjny należy nacisnąć ten przycisk ponownie.

### $E$  TIME (CZAS)

a) Nacisnąć ten przycisk, aby podczas oglądania programu telewizyjnego w górnym prawym rogu ekranu był wyświetlany aktualny czas. Nacisnąć ten przycisk ponownie aby to usunać.

b) Gdy włączona jest funkcja teletekstu, nacisnąć ten przycisk aby wybrać numer strony tekstu. Numer strony tekstu jest wyświetlany na dole ekranu. Aby wstrzymać lub zmienić strone tiekstu, nacisnać przyciski CZERWONY / ZIELONY, ▲ / ▼ lub przyciski NUMERYCZNE. Nacisnąć ponownie aby opuścić tę funkcję.

# Ustawienia zewnętrznego urządzenia sterującego

- .<br>Po podłączeniu wtyku wejściowego RS-232C do zewnętrznego urządzenia sterującego (jak komputer PC lub system sterowania A/V) można zewnętrznie sterować funkcjami monitora.
- Podłączyć port szeregowy urządzenia sterującego do złącza RS-232C na tylnym panelu monitora.
- Fougozyc port czeregony arządzenia eterejącego ac ziącza no zoso i<br>Fikable połączeniowe RS-232C nie znajdują się w wyposażeniu monitora.

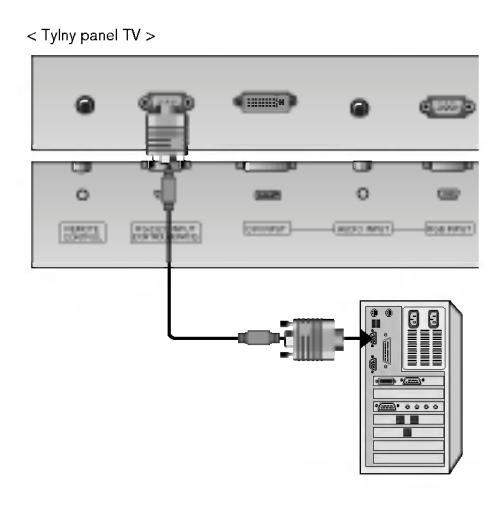

### Rodzaj złącza: D-Sub męski 9-stykowy

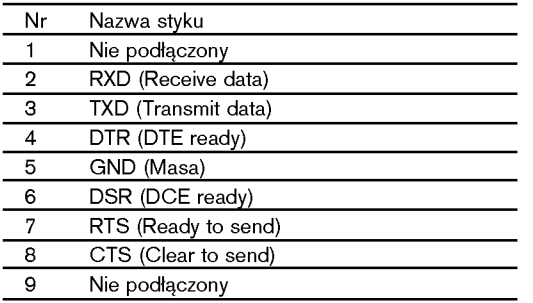

### Konfiguracja RS-232C

D-Sub 9

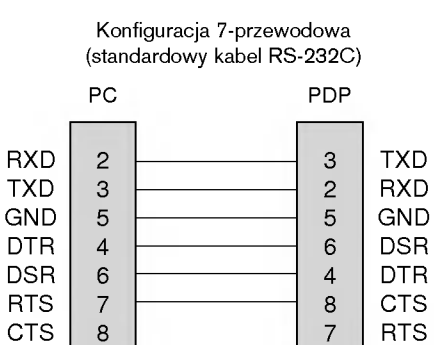

7

D-Sub 9

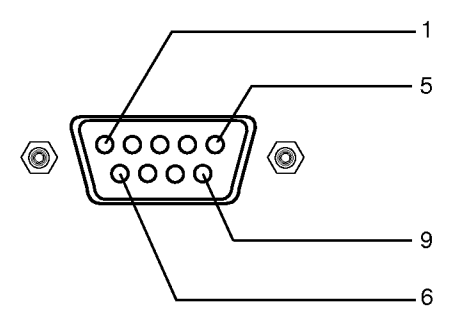

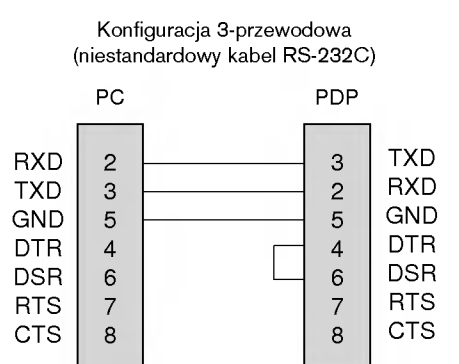

D-Sub 9

POLISH

INSTRUKCJA OBS£UGI 33

D-Sub 9

### Ustawianie numeru identyfikacyjnego ID

- Funkcja ta służy do nadania monitorowi numeru identyfikacyjnego.
- Patrz "Mapowanie danych rzeczywistych1" poniżej. (p. str. 38).
	- 1. Nacisnąć przycisk MENU, a następnie nacisnąć przycisk ▲ / ▼ aby wybrać menu Specjalne.
	- 2. Nacisnąć przycisk ► a następnie nacisnąć przycisk ▲ / ▼ wybrać Set ID.
	- 3. Nacisnąć przycisk ► a następnie nacisnąć przycisk < />
		- Zakres regulacji **Set ID** wynosi 1 ~ 99.
	- 4. Aby powrócić do normalnego obrazu TV należy kilkakrotnie nacisnąć przycisk MENU.

### Parametry komunikacyjne

- ? Szybko∂E transmisji : 9600 bps (UART)
- Ilość bitów stopu : 1 bit
- ? Kod komunikacji : ASCII
- ? Ilo∂E danych : 8 bitow • Parzystość : Brak
- \* Użyć kabla skrzyżowanego.

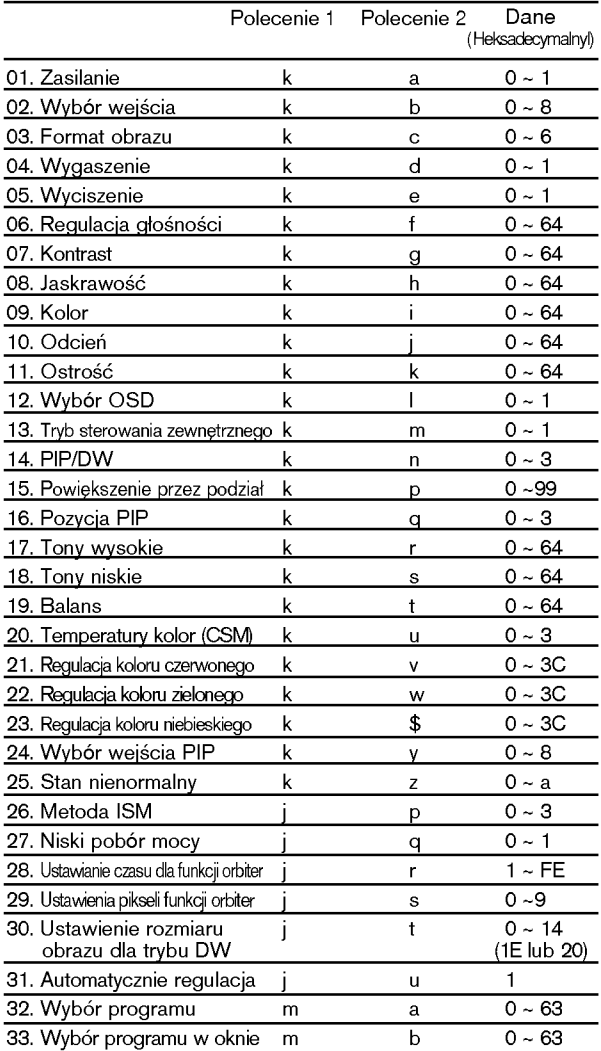

#### \* Gdy ustawione zostanie 25 <sup>~</sup> 33, menu nie jest wy∂wietlane na ekranie.

### Lista poleceń energy na miesta poleceń nadawania / odbierania intervalo energy na miesta na miesta na miesta n

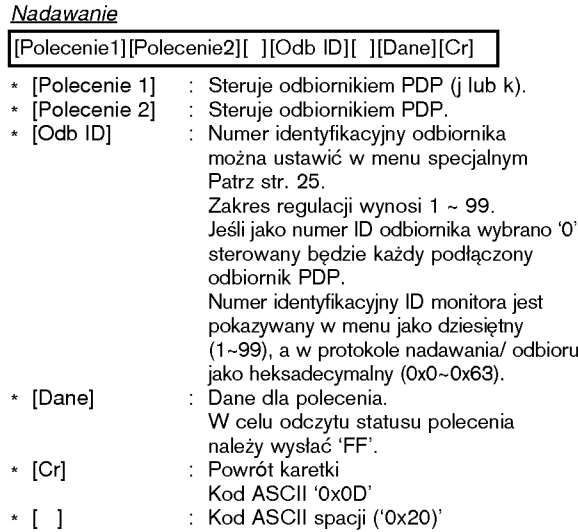

Potwierdzenie OK

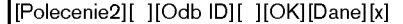

Zgodnie z powyższą składnią monitor po otrzymaniu<br>poprawnych danych przesyła sygnał ACK (potwierdzenia). poprawnych danych przesjia oygnar norwi w trybiwierdzenia).<br>Gdy dane są danymi w trybie odczytu, prezentują one bieżący<br>status. Jeśli dane są danymi w trybie zapisu, zwracane są dane komputera PC.<br>dane komputera PC.<br>dane komputera PC.

Potwierdzenie błędu

\*

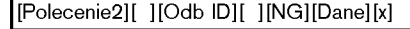

Zgodnie z powyższą składnią monitor przesyła sygnał ACK (potwierdzenia) po otrzymaniu niepoprawnych danych z<br>nieaktywnych funkcji lub na skutek błędów w komunikacji.

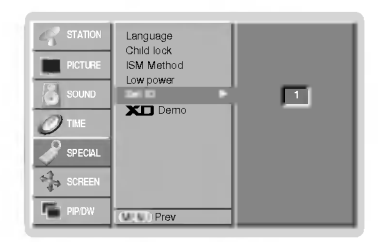

### 01. Zasilanie (Polecenie 2 : a)

▶ Steruje włączeniem/wyłączeniem monitora.

Nadawanie

[k][a][ ][Odb ID][ ][Dane][Cr]

Dane 0 : Wyłączenie zasilania 1 : Włączenie zasilania

Potwierdzenie

[a][ ][Odb ID][ ][OK][Dane][x]

Pokazuje stan zasilania monitora.

### Nadawanie

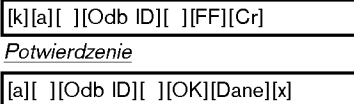

\* Jeśli inne funkcje przesyłają 'FF' zgodnie z ta składnią, dane zwrotne potwierdzenia prezentują status każdej z funkcji.

### 02.Wybór wejścia (Polecenie 2 : b)

▶ Do wyboru źródła wejściowego dla monitora. źródło wejściowe moźna równieź wybrać przy uźyciu przycisku INPUT SELECT na pilocie zdalnego sterowania monitora.

### Nadawanie

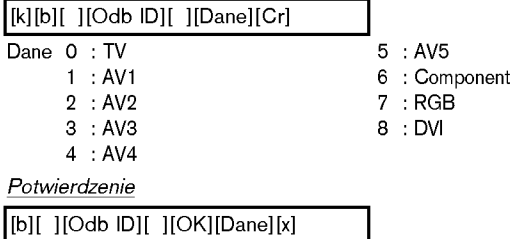

### 03. Format obrazu (Polecenie 2 : c)

Do wyboru formatu obrazu.

Format obrazu można również ustawić przy użyciu przycisku ARC na pilocie zdalnego sterowania lub w menu specjalnym.

**Nadawanie** 

### [k][c][ ][Odb ID][ ][Dane][Cr] Dane 0 : Spectacle 1:Full 2 : Original 3 : Normalny ekran (4:3) 4 : Szeroki ekran (16:9) 5 : Szeroki ekran (14:9) 6 : Pełny ekran (Zoom)

### Potwierdzenie

[c][ ][Odb ID][ ][OK][Dane][x]

\* Poprzez wejście PC można ustawić jedynie format 16:9 lub 4:3.

### 04. Wygaszenie (Polecenie 2 : d)

▶ Włącza/ wyłącza wygaszenie ekranu.

Nadawanie

[k][d][ ][Odb ID][ ][Dane][Cr]

Dane 0 : Wł. wygaszenia ekranu (obraz wył.) 1 : Wył. wygaszenia ekranu (obraz wł.)

Potwierdzenie

[d][ ][Odb ID][ ][OK][Dane][x]

### 05. Wyciszenie (Polecenie 2 : e)

▶ Włącza/ wyłącza wyciszenie dźwięku. Dźwiek można również wyciszyć przy użyciu przycisku MUTE na pilocie zdalnego sterowania.

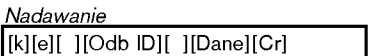

Dane 0 : Wyciszenie dźwięku wł. (dźwięk wył.)

1 : Wyciszenie dźwięku wył. (dźwięk wł.)

Potwierdzenie

[e][ ][Odb ID][ ][OK][Dane][x]

### 06. Regulacja głośności (Polecenie 2 : f)

Do regulacji głośności. Głośność można również regulować przy użyciu przycisków

regulacji głośności na pilocie zdalnego sterowania.

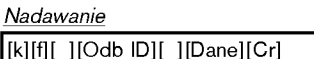

Dane Min: 0 ~ Max: 64

\* Patrz "Mapowanie danych rzeczywistych1" poniżej. (p. str. 38).

Potwierdzenie

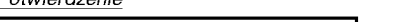

[f][ ][Odb ID][ ][OK][Dane][x]

### 07. Kontrast (Polecenie 2 : g)

Do regulacji kontrastu obrazu.

Kontrast można również regulować w menu obrazu.

Nadawanie [k][g][ ][Odb ID][ ][Dane][Cr]

Dane Min: 0 ~ Max: 64

\* Patrz "Mapowanie danych rzeczywistych1" poniżej. (p. str. 38).

Potwierdzenie

[g][ ][Odb ID][ ][OK][Dane][x]

### 08. Jaskrawość (Polecenie 2 : h)

Do regulacji jaskrawości obrazu. Jaskrawość można również regulować w menu obrazu.

**Nadawanie** 

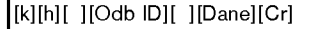

Dane Min:  $0 ~$ Max: 64

\* Patrz "Mapowanie danych rzeczywistych1" poniżej. (p. str. 38).

Potwierdzenie

[h][ ][Odb ID][ ][OK][Dane][x]

### 13. Tryb sterowania zewnętrznego (Polecenie 2 : m) Do zablokowania elementów sterowania na panelu czołowym <sup>i</sup> pilocie zdalnego sterowania. Nadawanie [k][m][ ][Odb ID][ ][Dane][Cr] Potwierdzenie Dane 0 : Blokady wyłączone 1 : Blokady włączone [m][ ][Odb ID][ ][OK][Dane][x] 12. Wybór OSD (Polecenie 2 : l) ▶ Do włączenia/wyłączenia OSD (Menu na ekranie). Nadawanie [k][l][ ][Odb ID][ ][Dane][Cr] **Potwierdzenie** Dane 0 : OSD wyłączone 1 : OSD włączone [l][ ][Odb ID][ ][OK][Dane][x] 09. Kolor (Polecenie 2 : i)  $\blacktriangleright$  Do regulacii koloru obrazu. Kolor można również regulować w menu obrazu. Nadawanie Dane Min:  $0 \sim Max : 64$ \* Patrz "Mapowanie danych rzeczywistych1" poniżej. (p. str. 38). [k][i][ ][Odb ID][ ][Dane][Cr] Potwierdzenie [i][ ][Odb ID][ ][OK][Dane][x] 10. Odcień (Polecenie2: j) (opcja) Do regulacji odcienia obrazu. Odcień można również regulować w menu obrazu. Nadawanie Dane Czerwony : <sup>0</sup> <sup>~</sup> Zielony : 64 \* Patrz "Mapowanie danych rzeczywistych1" poniżej. (p. str. 38). [k][j][ ][Odb ID][ ][Dane][Cr] Potwierdzenie [i][ ][Odb ID][ ][OK][Dane][x] Do regulacji ostro∂ci obrazu. Ostrość można również regulować w menu obrazu. Nadawanie 11. Ostrość (Polecenie 2 : k) Dane Czerwony : <sup>0</sup> <sup>~</sup> Zielony : 64 \* Patrz "Mapowanie danych rzeczywistych1" poniżej. (p. str. 38). [k][k][ ][Odb ID][ ][Dane][Cr] Potwierdzenie [k][ ][Odb ID][ ][OK][Dane][x]

\* Ten tryb moøna ustawiE w przypadku nie korzystania ze zdalnego sterowania.

Gdy zasilanie zostanie włączone /wyłączone, blokada sterowania zewnętrznego zostaje zwolniona.

### 14. PIP / DW (Polecenie <sup>2</sup> : n)

Do sterowania funkcjami PIP (Obraz w Obrazie)/DW picture (obrazu podwojnego).

Funkcje PIP/DW można również regulować przy użyciu przycisków tych funkcji na pilocie zdalnego sterowania oraz w menu PIP/DW.

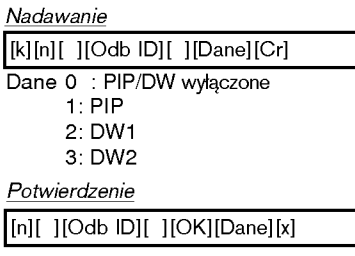

### 15. Powiększenie przez podział (Polecenie 2 : p)

 $\triangleright$  Do powiekszenia ekranu w regularnych krokach. Ekran można regulować korzystając z przycisku SPLIT ZOOM na pilocie zdalnego sterowania.

Nadawanie

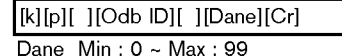

\* Patrz "Mapowanie danych rzeczywistych2" poniżej.

### Potwierdzenie

[p][ ][Odb ID][ ][OK][Dane][x]

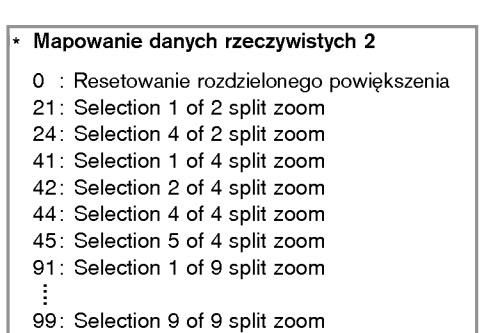

### 16. Pozycja PIP (Polecenie 2 : q)

Do wyboru pozycji okna obrazu podczas korzystania <sup>z</sup> funkcji PIP. Pozycję okna obrazu można wybrać również przy użyciu przycisków WIN.POSITION na pilocie zdalnego sterowania oraz w menu PIP/DW.

### Nadawanie

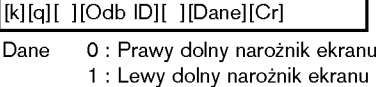

- 2 : Lewy górny narożnik ekranu
	- 3 : Prawy górny narożnik ekranu

**Potwierdzenie** 

[q][ ][Odb ID][ ][OK][Dane][x]

### 17. Tony wysokie (Polecenie 2 : r)

 $\blacktriangleright$  Do regulacji tonów wysokich.

Tony wysokie można również regulować w menu dżwięku. Nadawanie

[k][r][ ][Odb ID][ ][Dane][Cr]

Dane Min: 0 ~ Max: 64

\* Patrz "Mapowanie danych rzeczywistych1" poniżej. (p. str. 38).

Potwierdzenie

[r][ ][Odb ID][ ][OK][Dane][x]

### 18. Tony niskie (Polecenie2: s)

### $\blacktriangleright$  Do regulacji tonów niskich.

Tony niskie można również regulować w menu dżwięku. Nadawanie

[k][s][ ][Odb ID][ ][Dane][Cr]

Dane Min:  $0 \sim \text{Max}: 64$ 

\* Patrz "Mapowanie danych rzeczywistych1" poniżej. (p. str. 38). Potwierdzenie

[s][ ][Odb ID][ ][OK][Dane][x]

### 19. Balans (Polecenie 2 : t)

### Do regulacji balansu.

Balans można również regulować w menu dżwięku.

Nadawanie

[k][t][ ][Odb ID][ ][Dane][Cr]

Dane Min: 0 ~ Max: 64

\* Patrz "Mapowanie danych rzeczywistych1" poniżej. (p. str. 38).

Potwierdzenie

[t][ ][Odb ID][ ][OK][Dane][x]

### 20. Temperatury koloru (Polecenie 2 : u)

Do regulacji temperatury koloru.

CSM można również regulować w menu obrazu. Nadawanie

[k][u][ ][Odb ID][ ][Dane][Cr]

Dane 0: Cool 1: Normalny 2: Goracy 3: Użytkownik

Potwierdzenie

[u][ ][Odb ID][ ][OK][Dane][x]

### 21. Regulacja koloru czerwonego (Polecenie 2 : v)

Do regulacji koloru czerwonego w temperaturze koloru.

Nadawanie

[k][v][ ][Odb ID][ ][Dane][Cr]

Dane Min: 0 ~ Max: 3C

\* Patrz "Mapowanie danych rzeczywistych3" poniżej. (p. str. 38).

Potwierdzenie

[v][ ][Odb ID][ ][OK][Dane][x]

### 22. Regulacja koloru zielonego (Polecenie 2 : w)

Do regulacji koloru zielonego w temperaturze koloru.

Nadawanie

[k][w][ ][Odb ID][ ][Dane][Cr]

Dane Min: 0 ~ Max: 3C

\* Patrz "Mapowanie danych rzeczywistych3" poniżej. (p. str. 38).

Potwierdzenie [w][ ][Odb ID][ ][OK][Dane][x]

23. Regulacja koloru niebieskiego (Polecenie 2 : \$)

Do regulacji koloru niebieskiego w temperaturze koloru. Nadawanie

[k][\$][ ][Odb ID][ ][Dane][Cr]

Dane Min: 0 ~ Max: 3C

\* Patrz "Mapowanie danych rzeczywistych3" poniżej. (p. str. 38).

Potwierdzenie

[\$][ ][Odb ID][ ][OK][Dane][x]

### 24. Wybór wejścia PIP (Polecenie2: y)

▶ Do wyboru źródła wejściowego dla okna obrazu w trybie PIP (Obraz w Obrazie)/Twin picture (obrazu podwójnego). Źródło wejściowe można również wybrać przy użyciu przycisku PIP INPUT na pilocie zdalnego sterowania lub w menu specjalnym.

┑

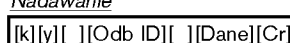

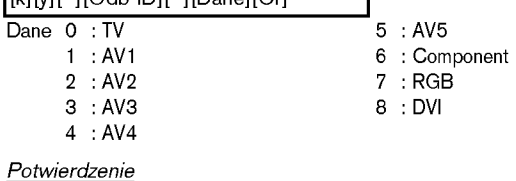

[y][ ][Odb ID][ ][OK][Dane][x]

### 25. Stan nienormalny (Polecenie 2 : z)

▶ Do rozpoznawania nienormalnego stanu pracy.

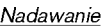

Nadawanie

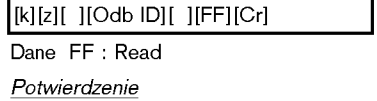

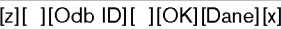

- Dane 0: Tryb normalny (podlaczone zasilanie <sup>i</sup> sygnal)
	- 1: Brak sygnalu (zasilanie wlaczone)
	- 2: Wylacz monitor przy uzyciu pilota
	- 3: Wylacz monitor przy uzyciu funkcji "Sleep time"
	- 4: Wylacz monitor przy uzyciu funkcji RS-232C
	- 5: Brak napiecia 5V
	- 6: Brak pradu AC
	- 7: Wylacz monitor przy uzyciu funkcji "Fan Alarm"
	- 8: Wylacz monitor przy uzyciu funkcji "Off time"
	- 9: Wylacz monitor przy uzyciu funkcji "Auto sleep" a: Wylacz monitor przy uzyciu funkcji "On time"
- \* Funkcja ta jest "tylko do odczytu".

POLISH

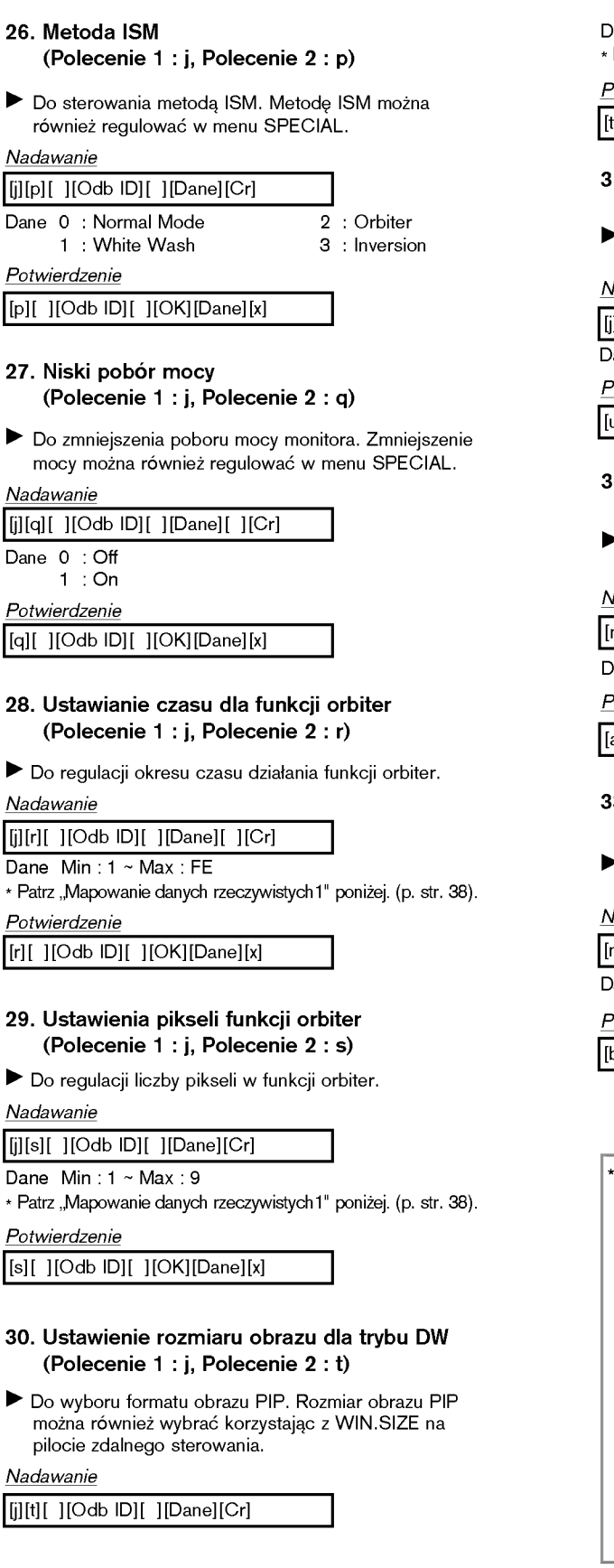

Dane Min: 0 ~ Max: 14 (1E lub 20) Patrz "Mapowanie danych rzeczywistych1" poniżej. (p. str. 38).

Potwierdzenie

[t][ ][Odb ID][ ][OK][Dane][x]

### 31. Automatycznie regulacja (Polecenie <sup>1</sup> : j, Polecenie 2 : u)

Automatycznie reguluje pozycję obrazu i eliminuje jakiekolwiek<br>drgania obrazu.

Nadawanie

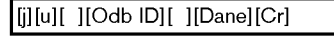

Dane 1: To set Potwierdzenie

[u][ ][Odb ID][ ][OK][Dane][x]

### 32. Wybór programu (Polecenie <sup>1</sup> : m, Polecenie 2 : a)

Numer programu można wybrać używając przycisków  $\blacktriangle$  /  $\blacktriangledown$ lub przycisków NUMERYCZNYCH.

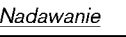

[m][a][ ][Odb ID][ ][Dane][Cr]

Dane Min: 0 ~ Max: 63

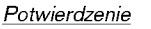

[a][ ][Odb ID][ ][OK][Dane][x]

### 33. Wybór programu w oknie (Polecenie <sup>1</sup> : m, Polecenie 2 : b)

Naci∂nij klawisz PIP PR +/- w celu wyboru programu w dodatkowym oknie.

Nadawanie

[m][b][ ][Odb ID][ ][Dane][Cr]

Dane Min: 0 ~ Max: 63

Potwierdzenie

[b][ ][Odb ID][ ][OK][Dane][x]

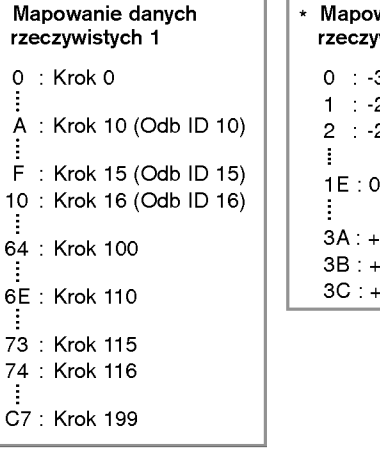

### wanie danych wistych 3 0:-30 1:-29 28 3A:+28 3B:+29 3C:+30

# Kod IR (Format NEC)

### Jak podłączyć

▶ Podłączyć przewodowy pilot zdalnego sterowania do gniazda zdalnego sterowania monitora.

### Kod IR zdalnego sterowania (Format NEC)

### Przebieg wyj∂ciowy

Pojedynczy impuls, modulowany sygnałem 37,917kHz przy 455kHz

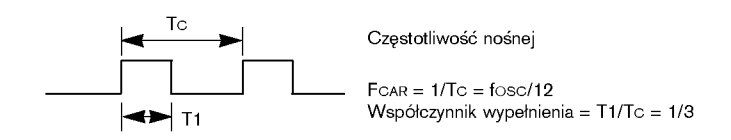

### $\blacktriangleright$  Konfiguracja ramki

? Pierwsza ramka

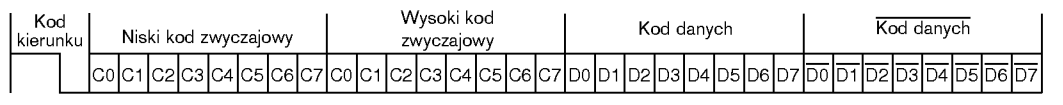

• Ramka powtórzenia

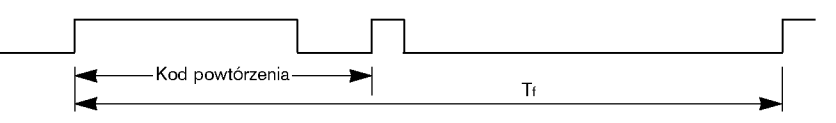

Kod kierunku ►

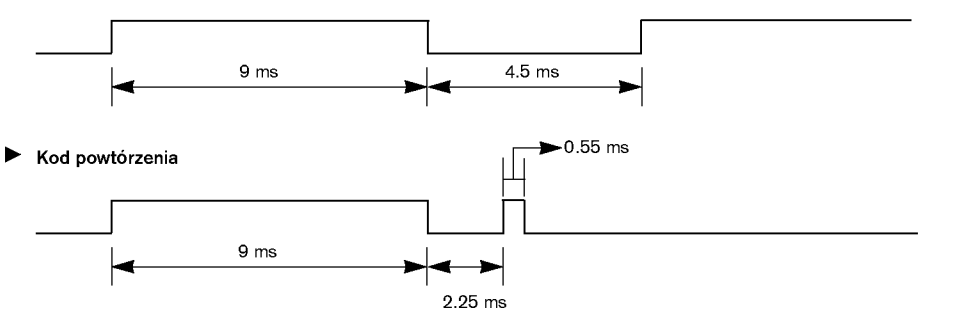

Opis bitu

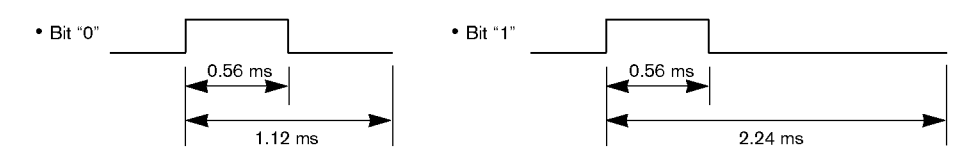

#### Interwał ramki : Tf  $\blacktriangleright$

Przebieg jest transmitowany dopóty, dopóki przycisk jest naciśnięty.

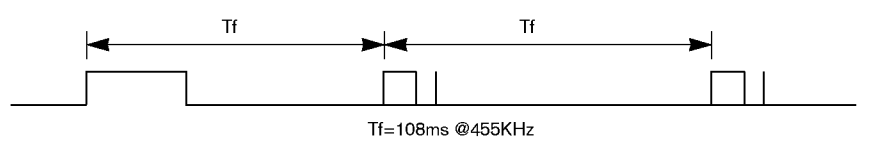

### Różne

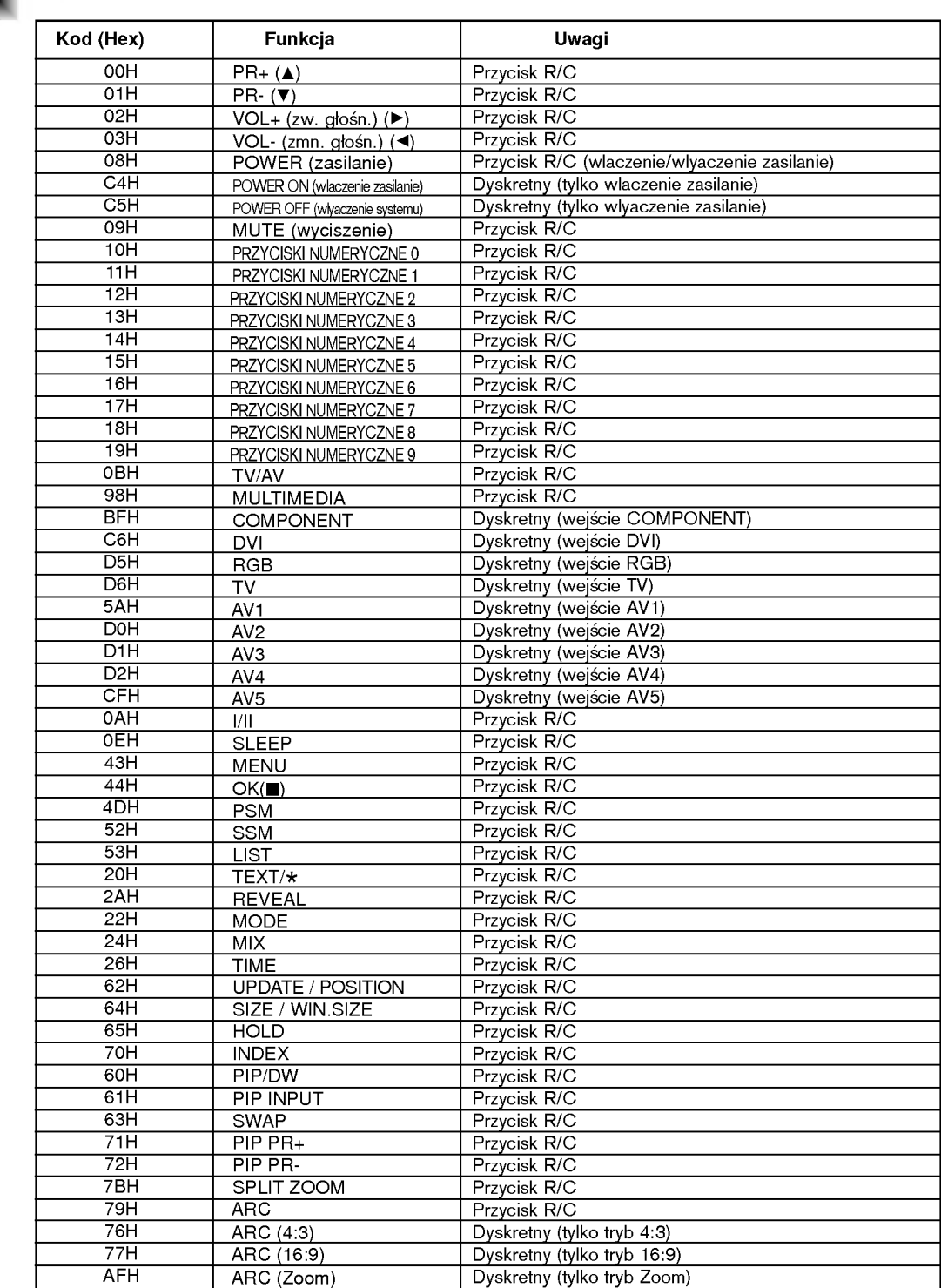

### Różne

# Uwaga

# Gdy pojawi się problem

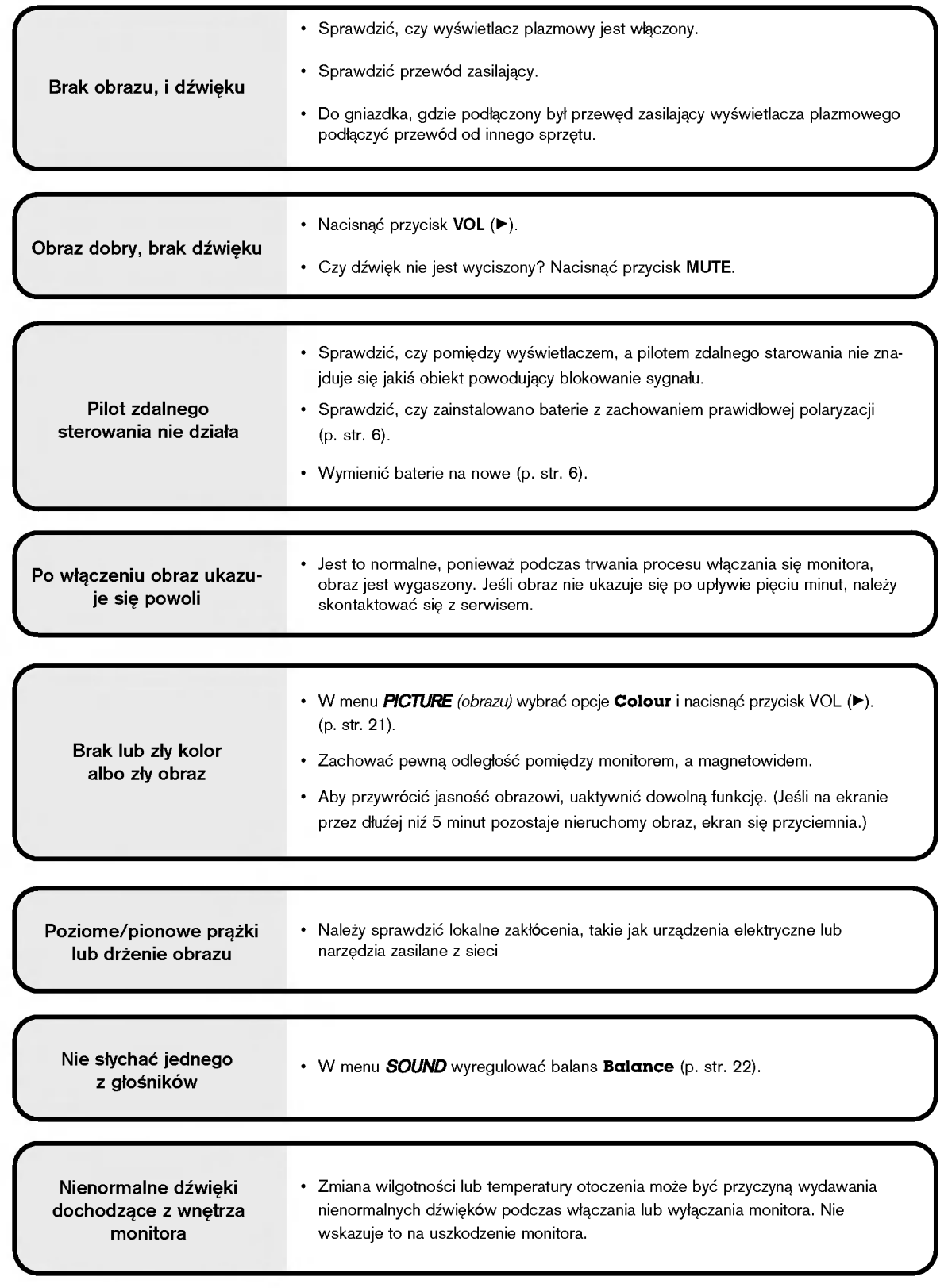

# Dane techniczne

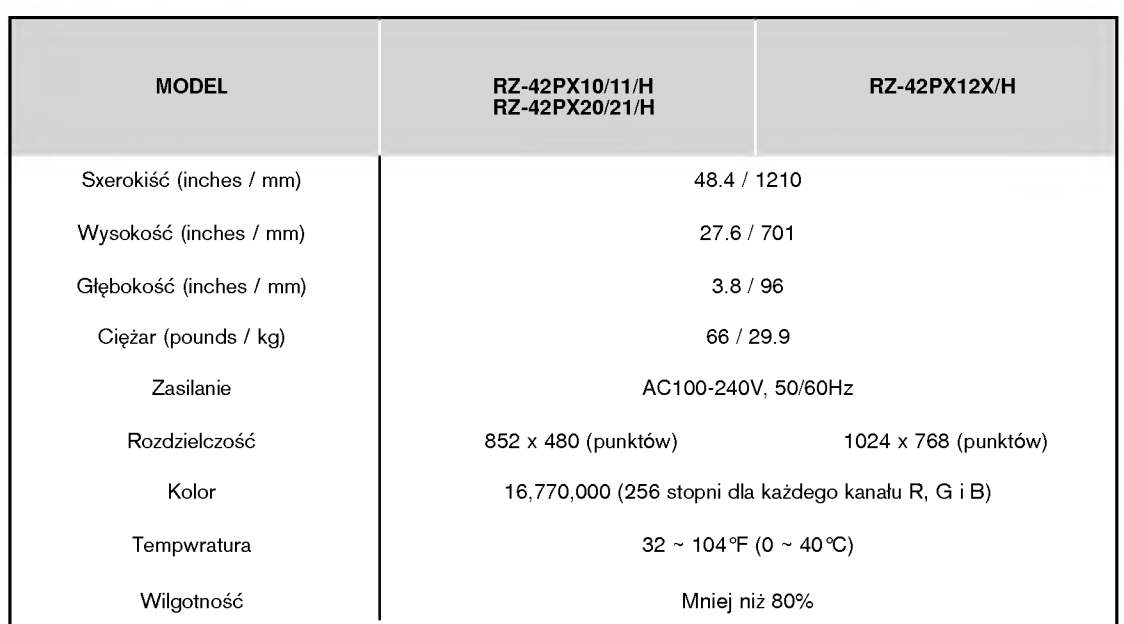

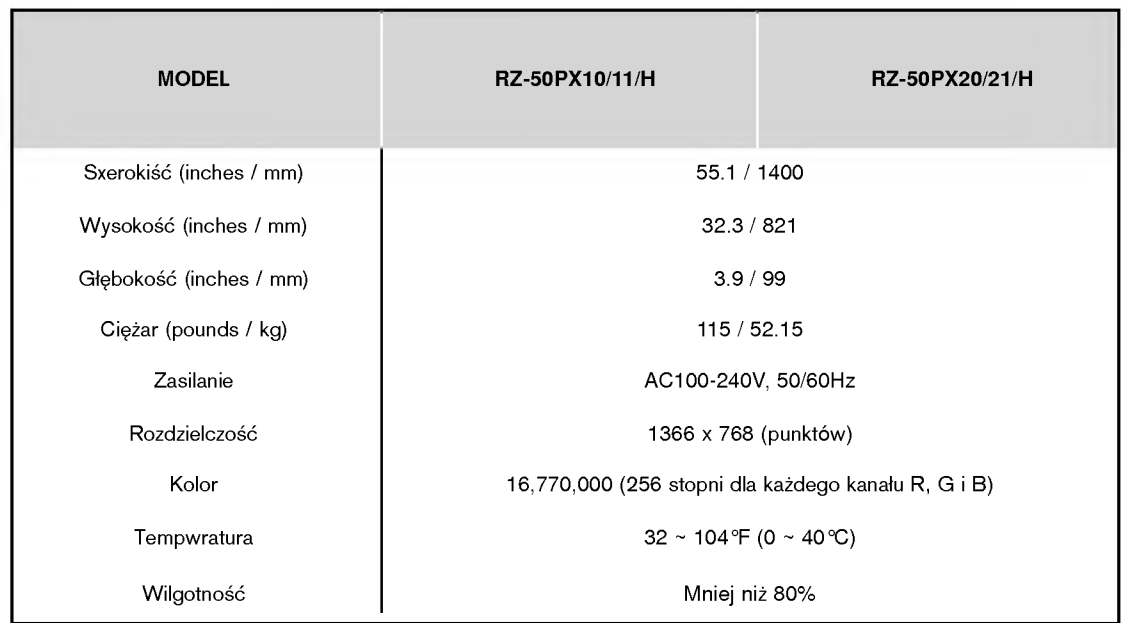

• Dane techniczne mogą ulec zmianie bez powiadomienia na skutek ulepszania jakości.

POLISH

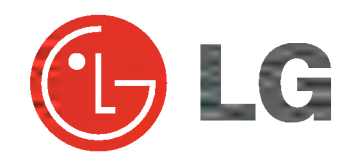